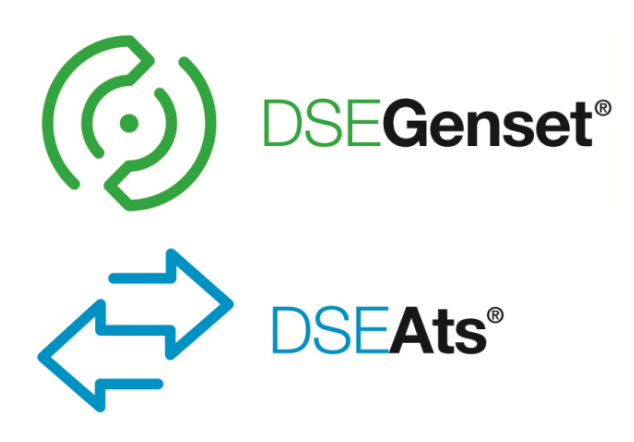

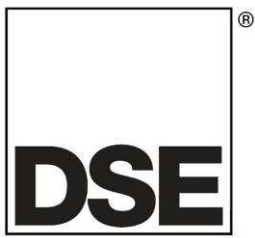

# **DEEP SEA ELECTRONICS PLC**

# **DSE890 and DSE891 WebNet® Gateway Manual**

**Document Number: 057-165** 

Author: Anthony Manton

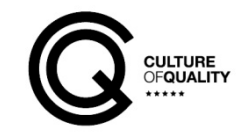

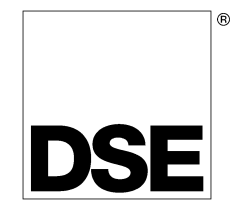

Deep Sea Electronics Plc Highfield House **Hunmanby** North Yorkshire YO14 0PH ENGLAND

Sales Tel: +44 (0) 1723 890099 Sales Fax: +44 (0) 1723 893303

E-mail: sales@deepseaplc.com Website: www.deepseaplc.com

#### **DSE890 and DSE891 WebNet® Gateway® Manual**

#### © Deep Sea Electronics Plc

All rights reserved. No part of this publication may be reproduced in any material form (including photocopying or storing in any medium by electronic means or other) without the written permission of the copyright holder except in accordance with the provisions of the Copyright, Designs and Patents Act 1988.

Applications for the copyright holder's written permission to reproduce any part of this publication must be addressed to Deep Sea Electronics Plc at the address above.

Any reference to trademarked product names used within this publication is owned by their respective companies.

Deep Sea Electronics Plc reserves the right to change the contents of this document without prior notice.

#### **Amendments since last publication**

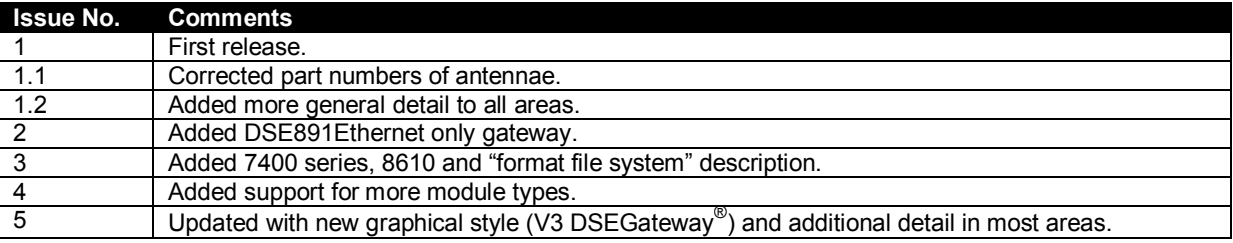

Typeface : The typeface used in this document is *Arial*. Care must be taken not to mistake the upper case letter I with the numeral 1. The numeral 1 has a top serif to avoid this confusion.

# **Table of Contents**

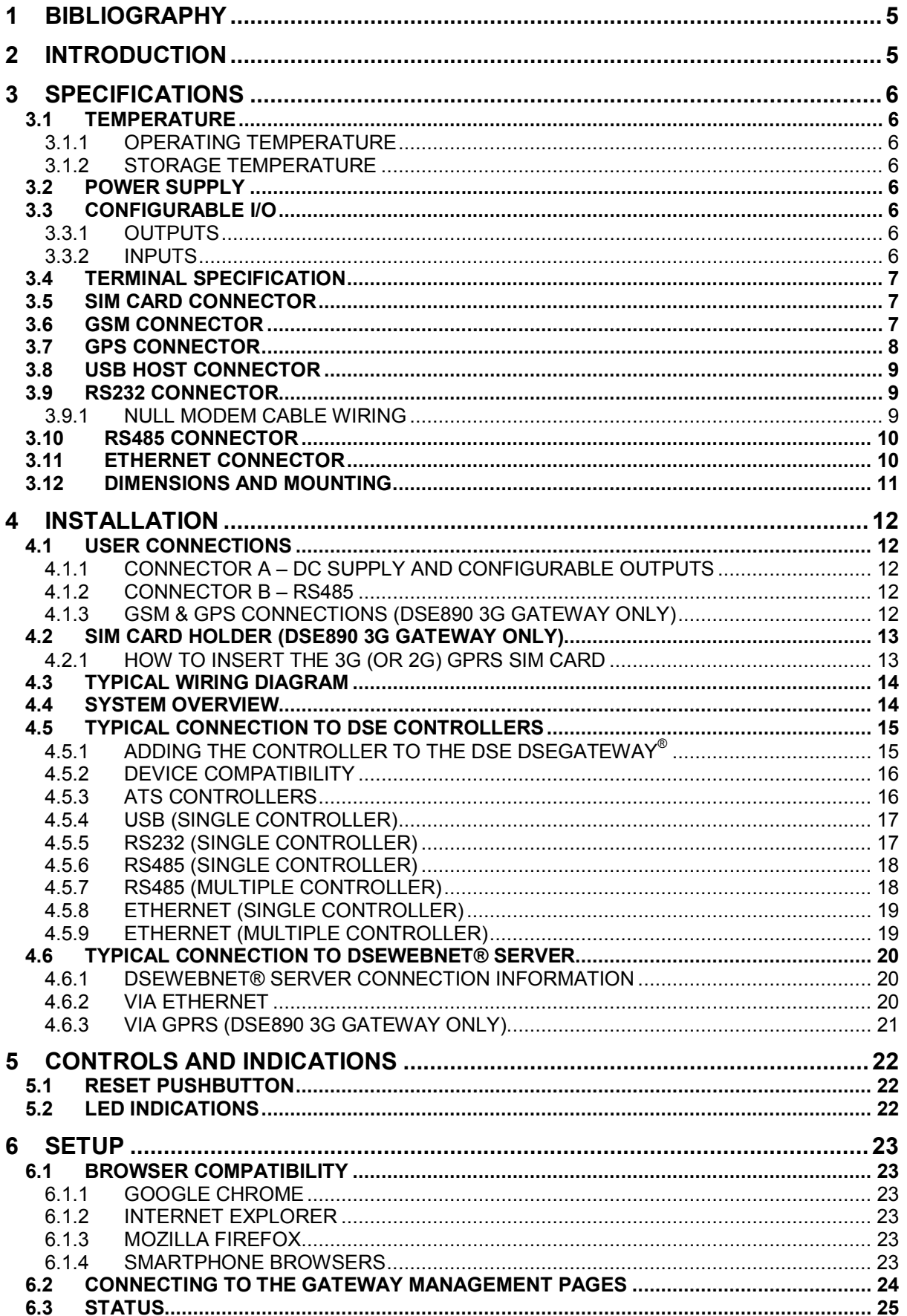

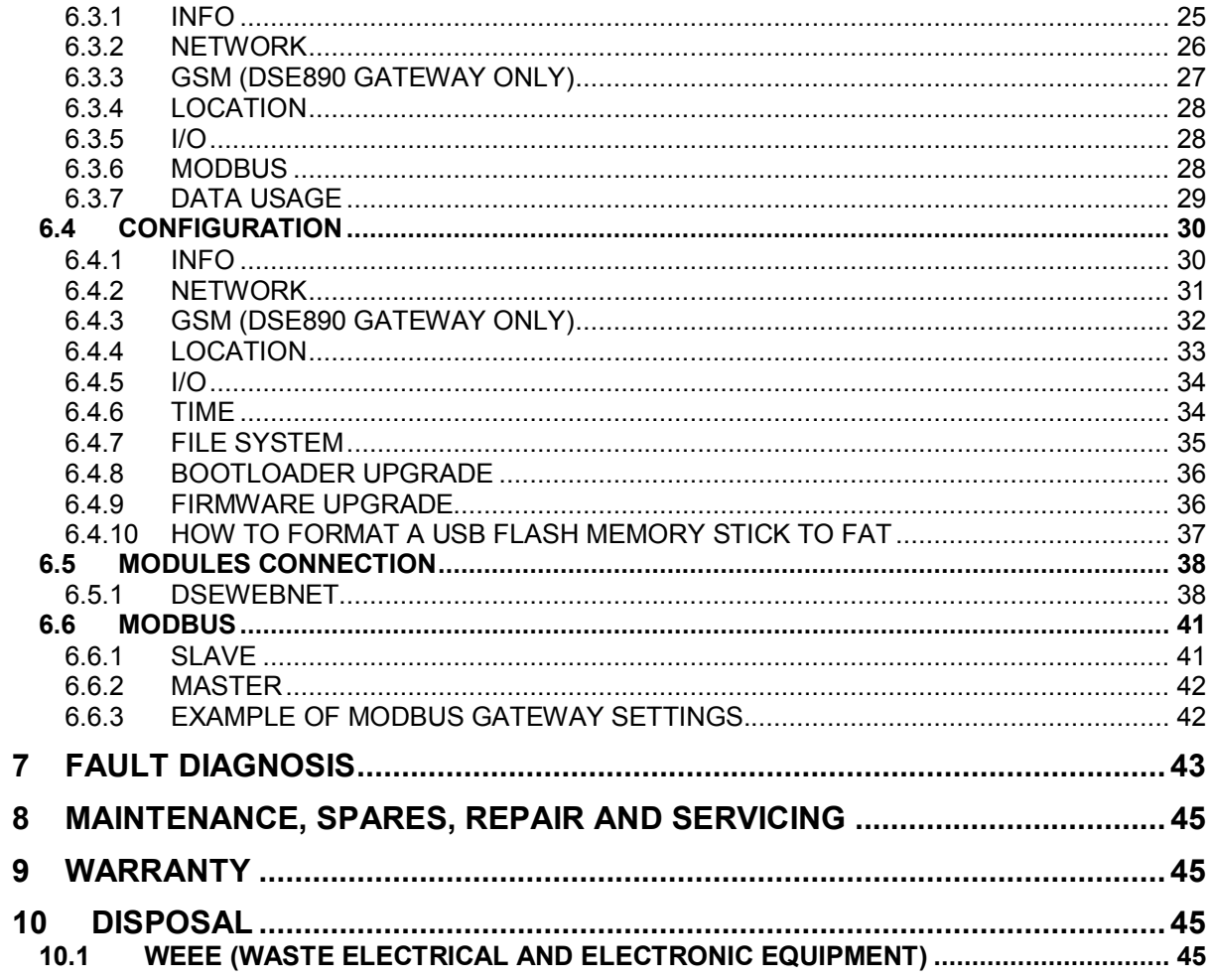

# **1 BIBLIOGRAPHY**

This document refers to and is referred to by the following DSE publications which can be obtained from the DSE website www.deepseaplc.com

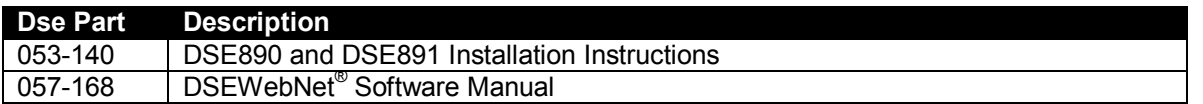

# **2 INTRODUCTION**

This document details the installation requirements of the DSE890 and DSE891 WebNet® Gateway (DSEGateway® ). The manual forms part of the product and must be kept for the entire life of the product. If the product is passed or supplied to another party, ensure that this document is passed to them for reference purposes.

This is not a *controlled document.* Any future updates of this document are included on the DSE website at www.deepseaplc.com

The DSEGateway® is used in conjunction with supported DSE controllers to provide monitoring and communications to a DSEWebNet® Server.

The DSEGateway® communicates to the connected controller(s), monitoring the instrumentation and operating state. If this data changes, the new data is logged in the DSEGateway®''s memory. Depending upon configuration, at regular intervals the logged data is transmitted by GPRS or Ethernet to the DSEWebNet® Server.

The DSE890 3G Gateway connects to the DSEWebNet® Server by integral Ethernet connection and GPRS (2G or 3G mobile internet). Additionally, DSE890 includes GPS (satellite location) functionality. This is most suited for remote and/or mobile locations.

The DSE891 Ethernet Gateway connects to the DSEWebNet® Server by integral Ethernet connection only. This is most suited for fixed installations where an ADSL / DSL cable broadband service is available.

The DSEWebNet® Server is then interrogated via an internet connected PC and web browser or SmartPhone (App or Web browser) to allow viewing of historic data or for live viewing/control.

DSEGateway<sup>®</sup> is setup using a PC and network cable as detailed later in this document.

Additionally the DSEWebNet<sup>®</sup> server can send emails if configured to do so.

Where DSE890 3G Gateway is used in conjunction with an appropriate SIM card, the DSEWebNet<sup>®</sup> server can be configured to use the DSE890 Gateway to send SMS messages. This feature is not available when using DSE891 Ethernet Gateway.

For details on accessing the DSEGateway® using the DSEWebNet® system, refer to DSE publication 057-168 DSEWebNet<sup>®</sup> Software Manual available from the DSE website at www.deepseaplc.com.

# **3 SPECIFICATIONS**

## **3.1 TEMPERATURE**

#### **3.1.1 OPERATING TEMPERATURE**

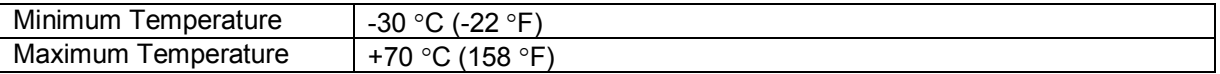

#### **3.1.2 STORAGE TEMPERATURE**

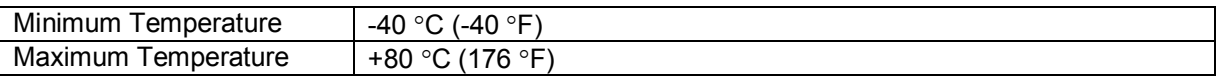

#### **3.2 POWER SUPPLY**

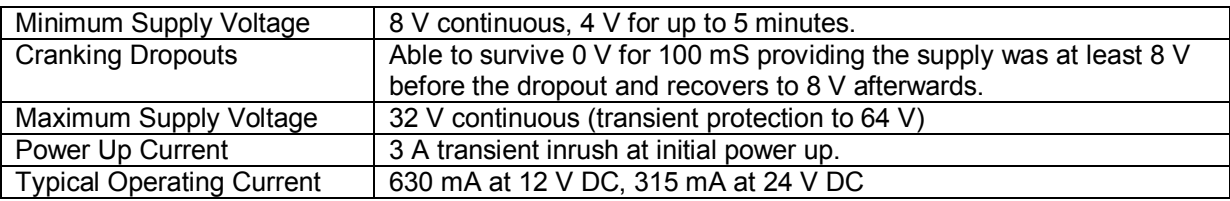

## **3.3 CONFIGURABLE I/O**

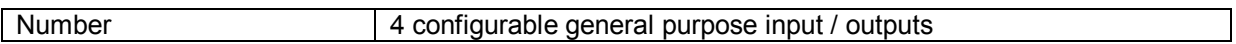

#### **3.3.1 OUTPUTS**

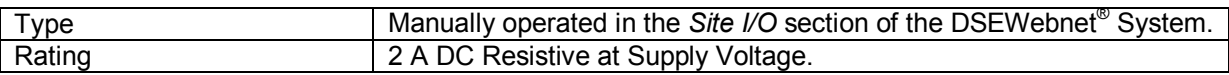

#### **3.3.2 INPUTS**

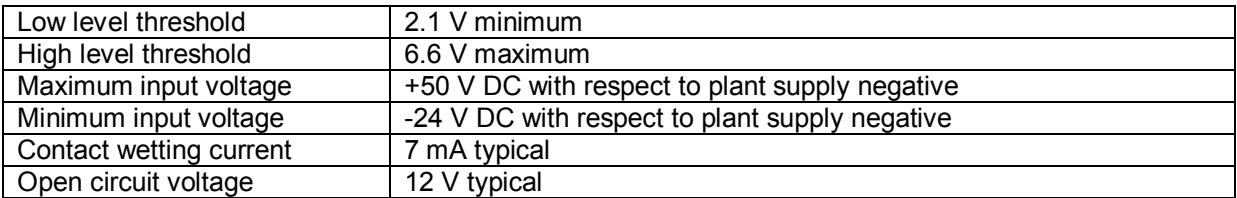

## **3.4 TERMINAL SPECIFICATION**

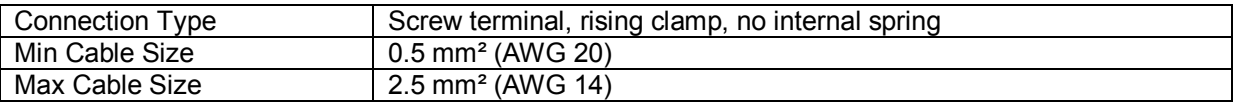

#### **3.5 SIM CARD CONNECTOR**

#### **NOTE: GSM / GPRS service is not available with DSE891 Ethernet Gateway.**

Provided to allow the DSE890 3G Gateway to be connected to a GPRS (internet over GSM) network. 3G or 2G SIM cards are supported. (Optional for use with GPRS support).

#### **3.6 GSM CONNECTOR**

**NOTE: GSM / GPRS service is not available with DSE891 Ethernet Gateway.** 

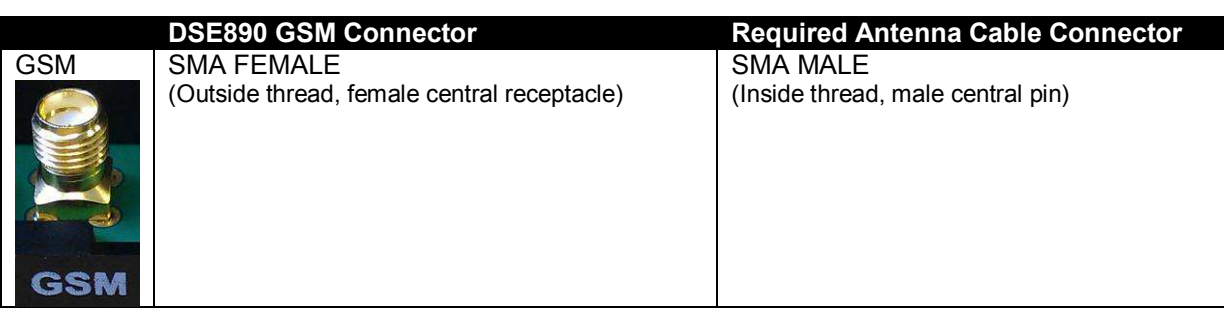

**NOTE: DSE stock a GSM antenna suitable for this purpose. Part number 020-141.** 

**NOTE: DSE stock a Combined GSM/GPS antenna suitable for this purpose. Part number 020-150.** 

**DSE testing has shown that separate GSM and GPS antennae tend to give better results than a combined antenna where a clear view of the sky is not available.**

## **3.7 GPS CONNECTOR**

**ANOTE: GPS service is not available with DSE891 Ethernet Gateway.** 

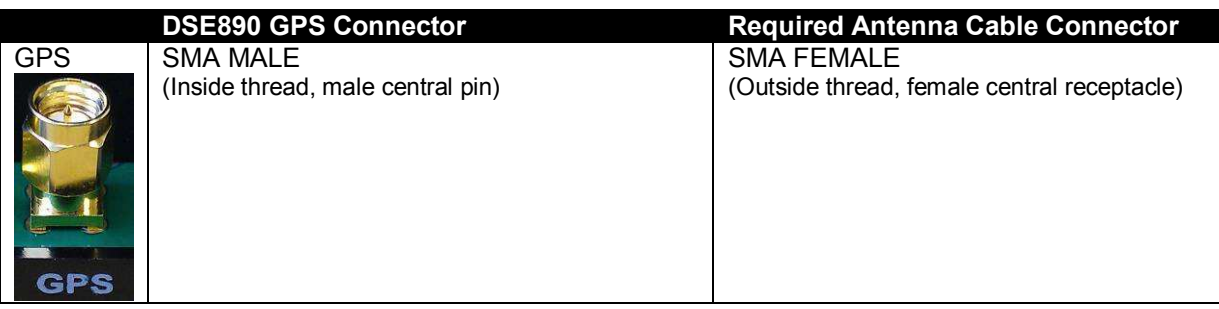

**NOTE: DSE stock a GPS antenna suitable for this purpose. Part number 020-130.** 

**NOTE: DSE stock a Combined GSM/GPS antenna suitable for this purpose. Part number 020-150.** 

**DSE testing has shown that separate GSM and GPS antennae tend to give better results than a combined antenna where a clear view of the sky is not available.**

## **3.8 USB HOST CONNECTOR**

This USB type A socket provides support for connection to one DSE controller. Use USB type A to USB type B cable.

#### **NOTE: DSE stock a USB suitable cable for this purpose. Part number 016-125.**

#### **3.9 RS232 CONNECTOR**

This socket provides support for connection to one DSE controller.

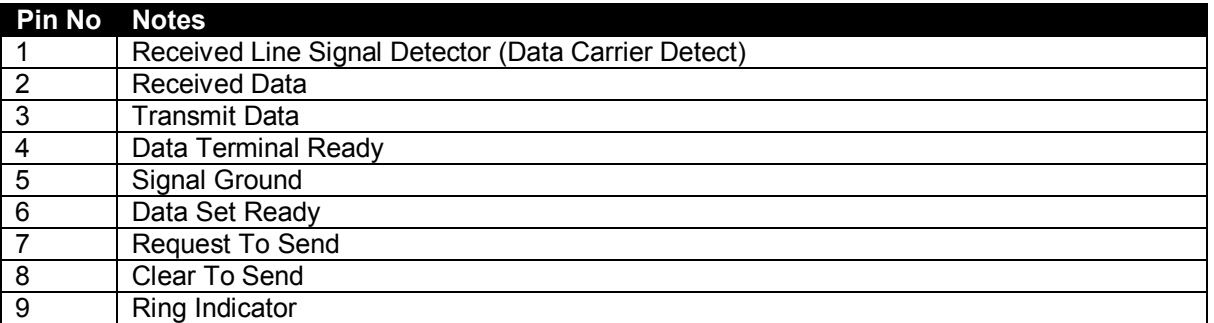

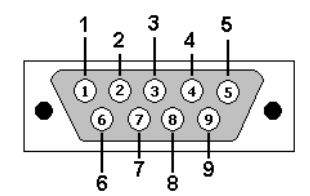

View looking into the male connector on the module

#### **3.9.1 NULL MODEM CABLE WIRING**

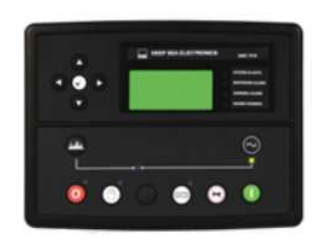

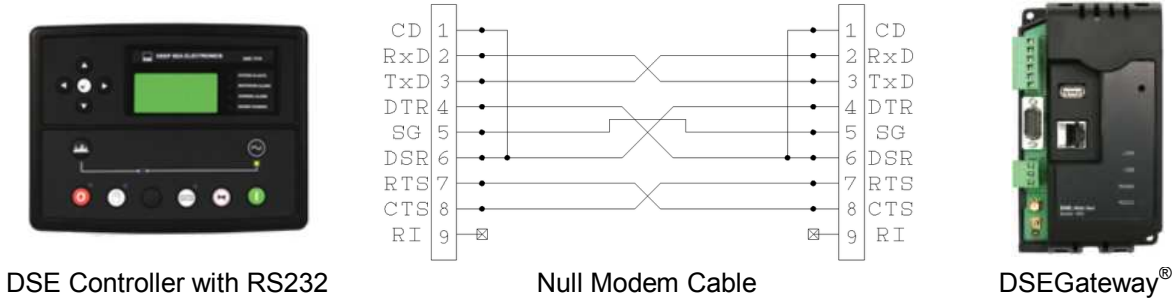

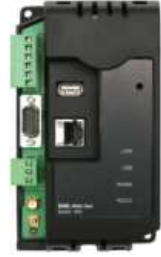

## **3.10 RS485 CONNECTOR**

This socket provides support for connection to a maximum of 5 (five) DSE controllers in a daisy chain RS485 network.

Ensure termination resistors (120  $\Omega$ ) are fitted as shown to the ends of the link as per RS485 standard.

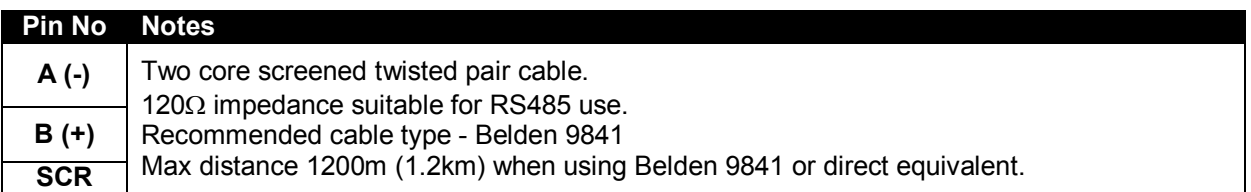

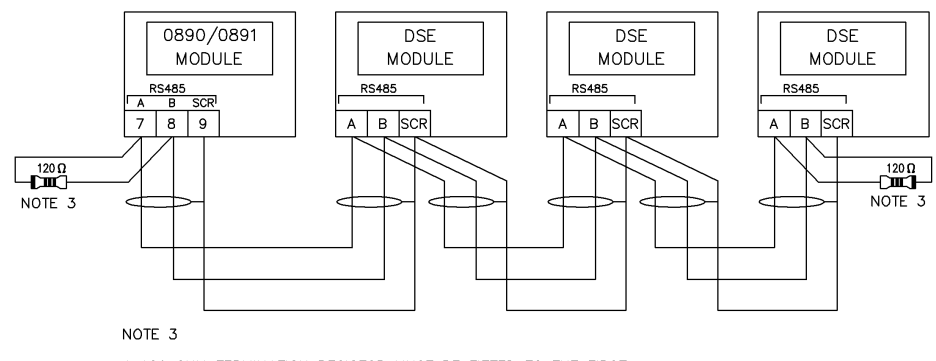

A 120 OHM TERMINATION RESISTOR MUST BE FITTED TO THE FIRST<br>AND LAST UNIT ON THE RS485 LINK

## **3.11 ETHERNET CONNECTOR**

The DSEGateway® module is fitted with an autosensing ethernet socket. This can be utilised in a number of ways. See section entitled *Typical Connection to DSE controllers*, subsection *Via Ethernet* for further details.

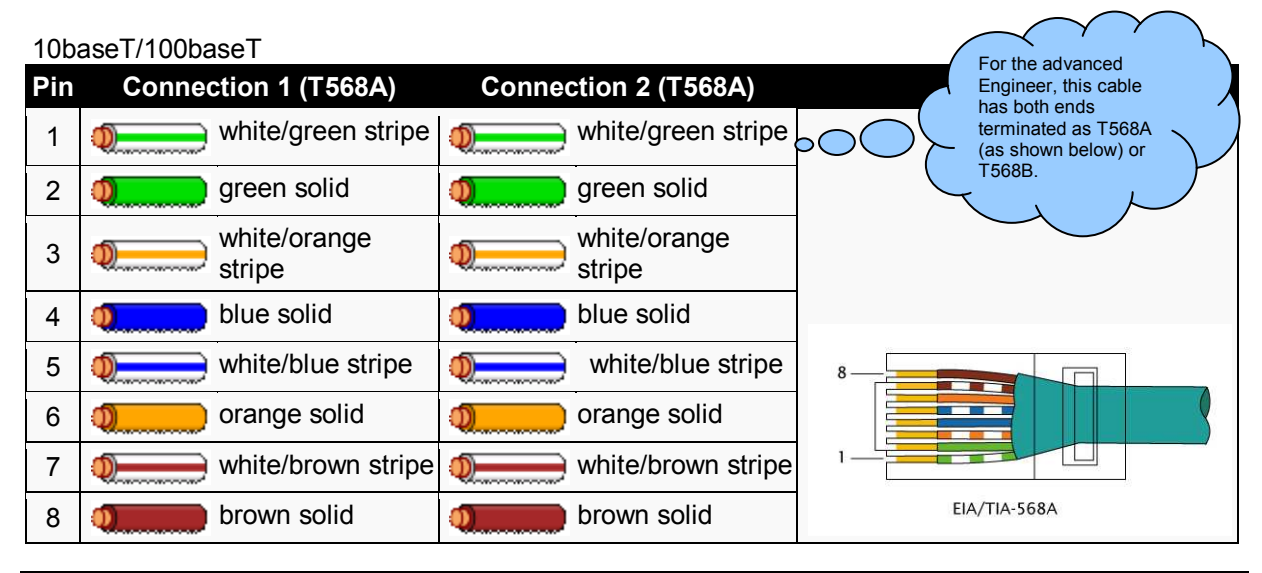

**NOTE:DSE Stock a 2m (2yds) Ethernet Cable – Part number 016-137. Alternatively they can be purchased from any PC or IT store. As the Gateway is autosensing, either a 'straight through' or 'crossover' cable can be used. The diagram above shows a 'straight though' cable.** 

# **3.12 DIMENSIONS AND MOUNTING**

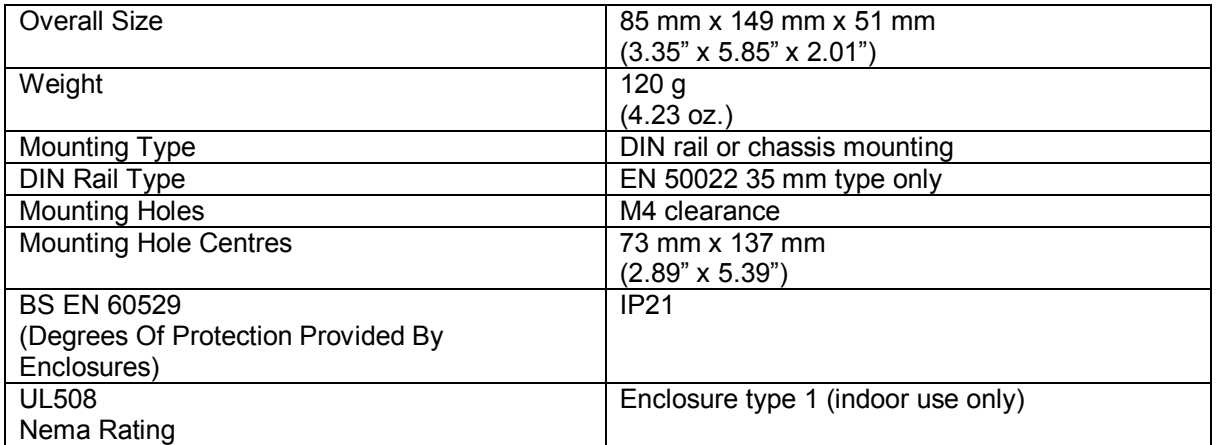

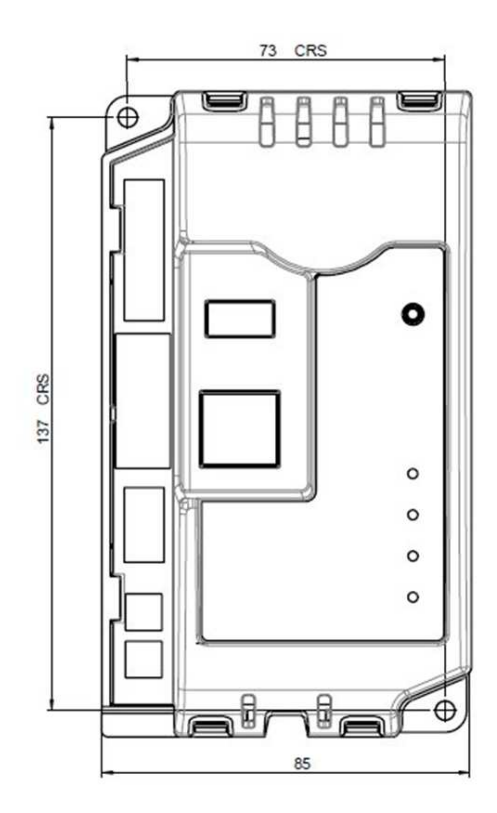

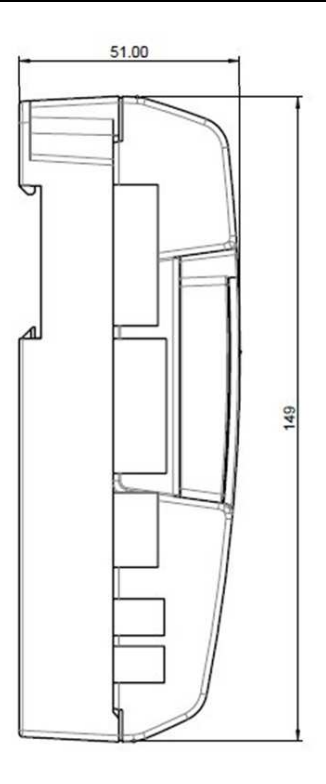

Dimensions in mm

## **4 INSTALLATION**

The DSEGateway® is designed to be mounted within a control panel, either on the panel DIN rail utilising the integral mounts, or chassis mounted, utilising the mounting holes. For dimension and mounting details, see the section entitled *Specification, Dimensions* elsewhere in this document.

#### **4.1 USER CONNECTIONS**

#### **4.1.1 CONNECTOR A – DC SUPPLY AND CONFIGURABLE OUTPUTS**

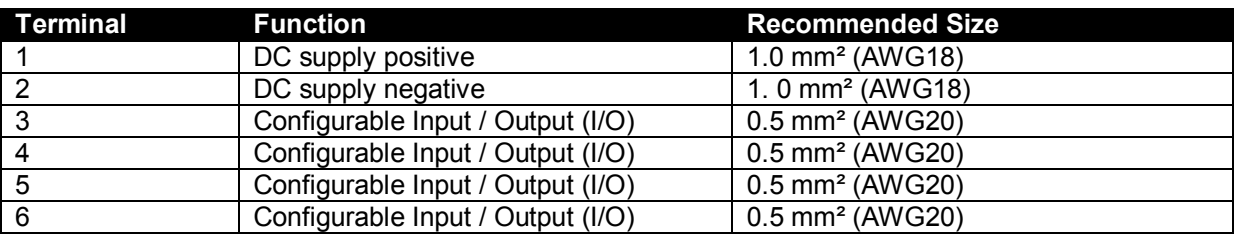

#### **4.1.2 CONNECTOR B – RS485**

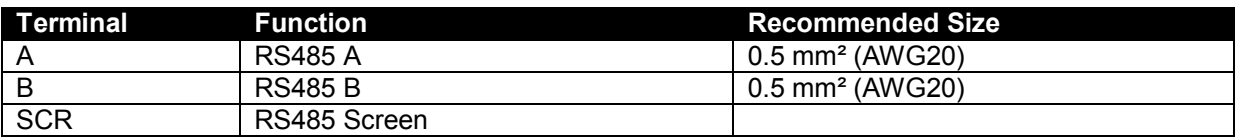

#### **4.1.3 GSM & GPS CONNECTIONS (DSE890 3G GATEWAY ONLY)**

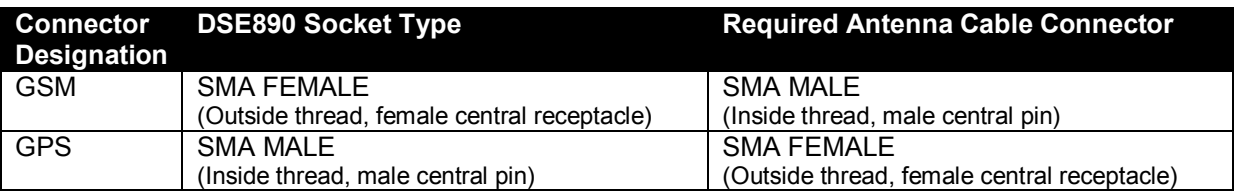

# **4.2 SIM CARD HOLDER (DSE890 3G GATEWAY ONLY)**

#### **4.2.1 HOW TO INSERT THE 3G (OR 2G) GPRS SIM CARD**

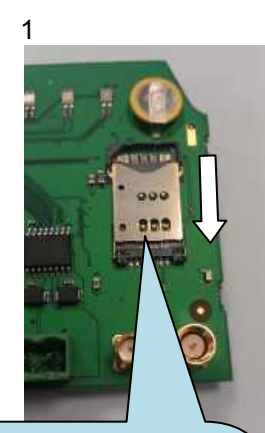

 unlocks. Pull back the upper cover, it clicks as it

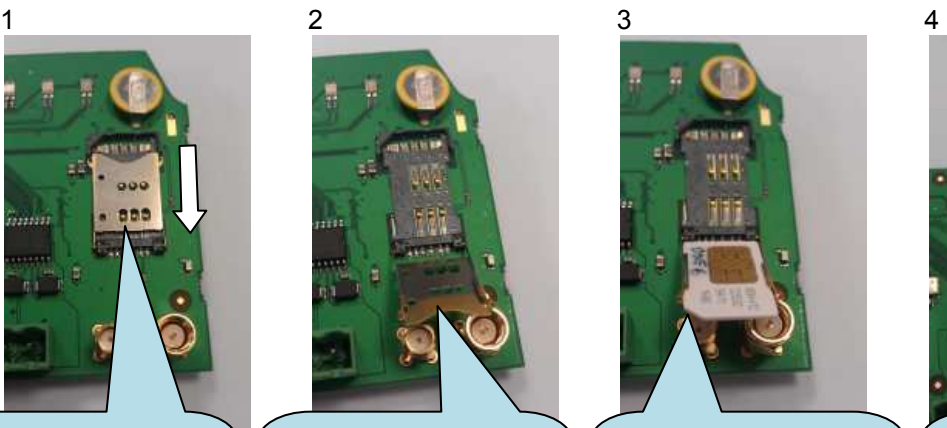

Open the SIM card holder, it hinges towards you.

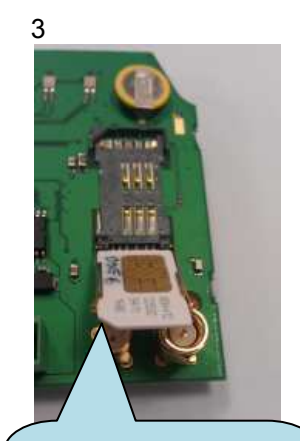

Slide in the SIM card, ensuring the "edge cutout" is as shown

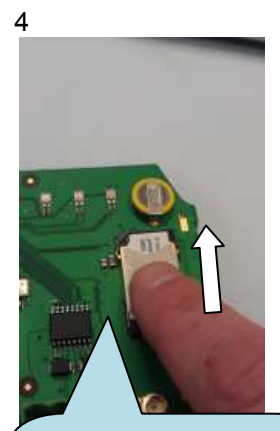

Close the cover, press it down and slide it as shown until it clicks into place.

#### **4.3 TYPICAL WIRING DIAGRAM**

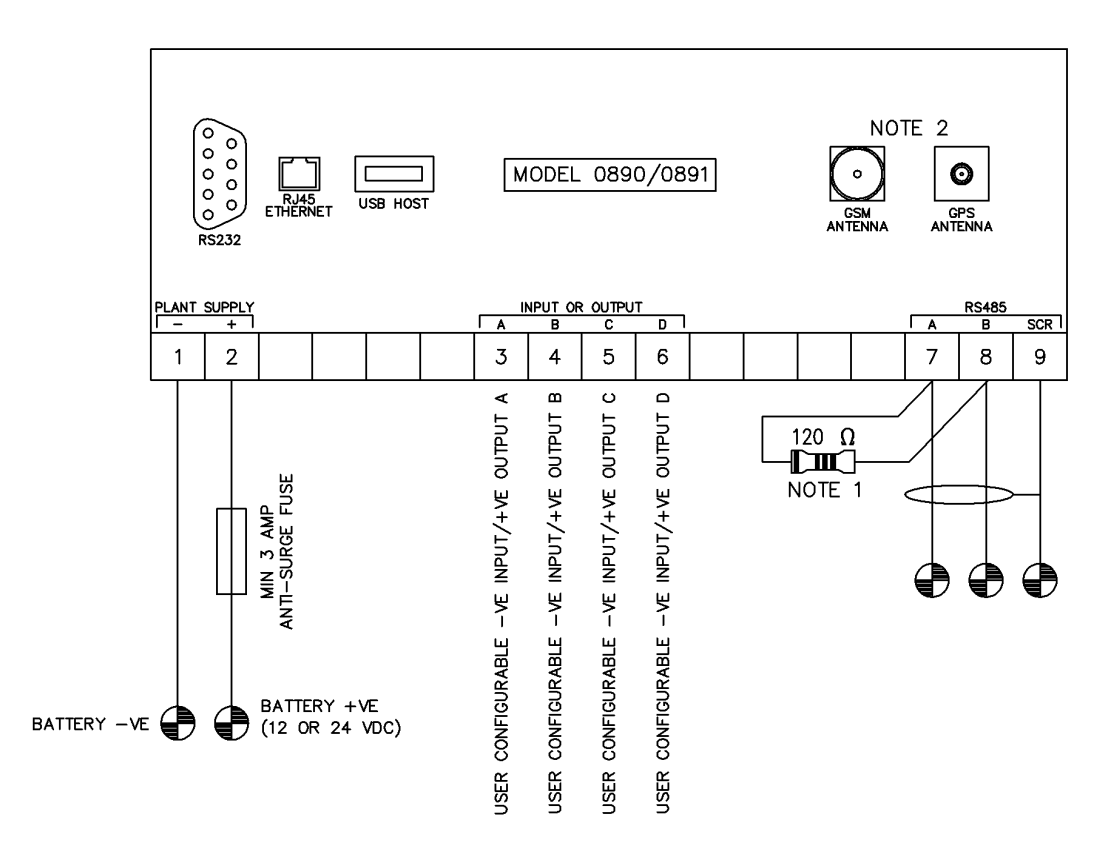

TERMINALS SUITABLE FOR 22-16 AWG  $(0.6$ mm<sup>2</sup> - 1.3mm<sup>2</sup>) FIELD WIRING<br>TIGHTENING TORQUE = 0.8Nm (7lb-in)

#### NOTE<sub>1</sub>

A 120 OHM TERMINATION RESISTOR MUST BE FITTED IF IT IS THE FIRST OR LAST DEVICE ON AN RS485 LINK NOTE<sub>2</sub>

GSM & GPS CONNECTIONS NOT AVAILABLE ON MODEL 0891

#### **4.4 SYSTEM OVERVIEW**

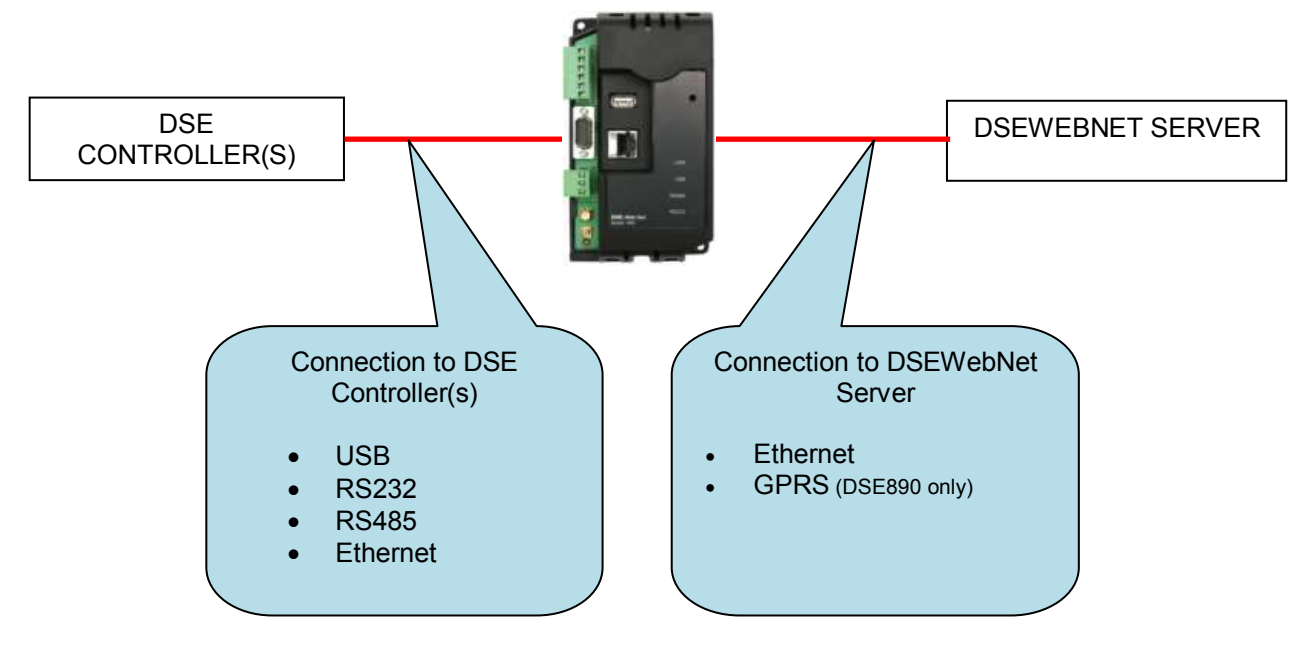

## **4.5 TYPICAL CONNECTION TO DSE CONTROLLERS**

This section shows how to connect DSE controllers to the gateway device. For details on how to connect the gateway to the server, see section entitled *Typical connections to gateway server.* 

#### **4.5.1 ADDING THE CONTROLLER TO THE DSE DSEGATEWAY®**

To ensure newly added controllers are recognised by the DSEGateway®, the following steps must be followed. Failure to do so may result in communications failure, indicated by a Red port status LED

- The DSEGateway<sup>®</sup> is factory set to accept connection via the USB port. If this is not the port to be used, the entry must be deleted in the *Module Connections* page of the configuration and configure the DSEGateway<sup>®</sup> to use the required port as detailed elsewhere in this document.
- Remove the DC supply from the DSEGateway<sup>®</sup> and the connected controller(s).
- Connect the new controller to the chosen communications port.
- Apply the DC supply to the controller being added (and any other controllers in the system).
- Reapply the DSE supply to the DSEGateway<sup>®</sup>.
- For a short time (approx 10 seconds), the communication ports in use illuminate RED.
- If correctly configured and connected, the DSEGateway<sup>®</sup> communicates with the DSEWebNet® Server and downloads the template for the connected controllers. Then communication is made using the configured ports and the active ports begin to flash GREEN as data is received by the DSEGateway®.
- The LINK LED illuminates GREEN when connection to the DSEWebNet® server is established and all configured ports are successfully communicating with the connected controllers.
- For details on accessing the DSEGateway® using the DSEWebNet® system, refer to DSE publication *057-168 DSEWebNet® Software Manual* available from the DSE website at www.deepseaplc.com.

#### **4.5.2 DEVICE COMPATIBILITY**

At the time of writing, the following DSEGenset controllers s are currently compatible with DSEWebNet® .

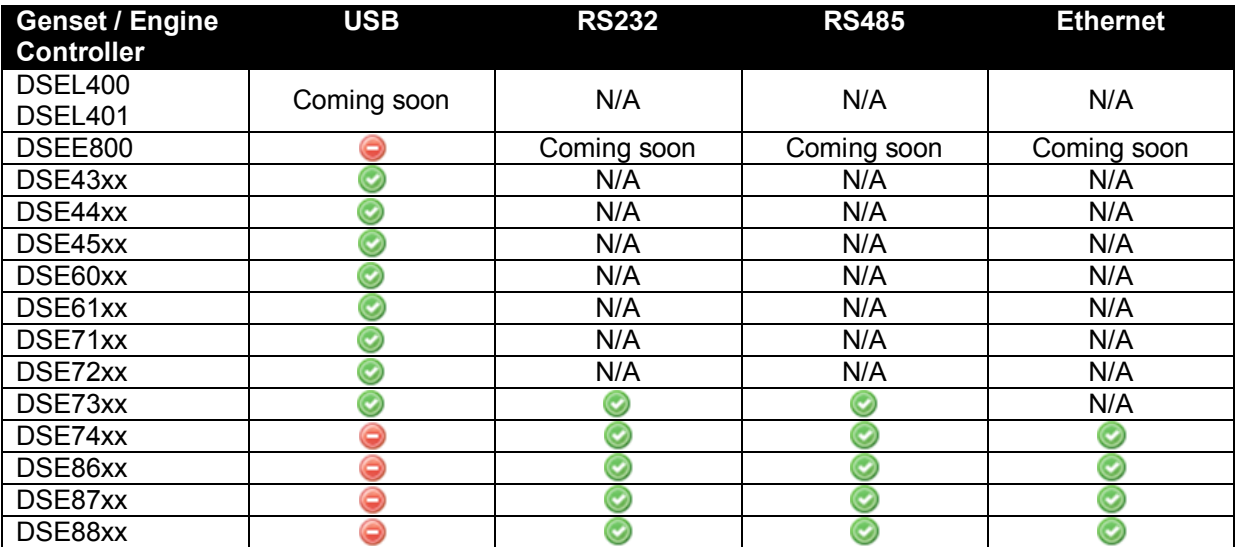

#### **4.5.3 ATS CONTROLLERS**

At the time of printing, the following DSEATS controllers s are currently compatible with DSEWebNet<sup>®</sup>.

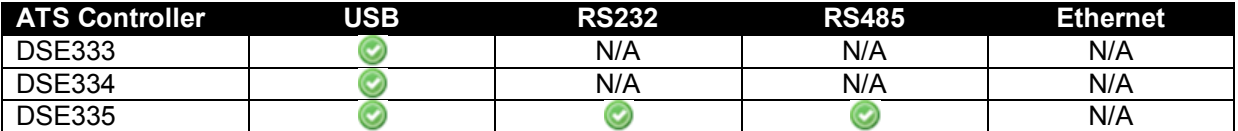

#### **4.5.4 USB (SINGLE CONTROLLER)**

USB connection utilises a standard USB A – USB B cable.

**NOTE: DSE Stock a 2m (2yds) USB Cable DSE Part No 016-125. Alternatively they can be purchased from any PC or IT store.** 

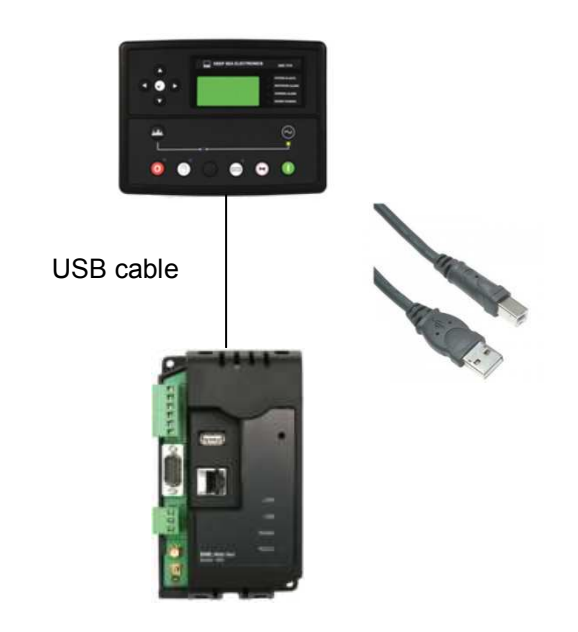

#### **4.5.5 RS232 (SINGLE CONTROLLER)**

RS232 connection utilises a standard RS232 Null modem (crossover) cable.

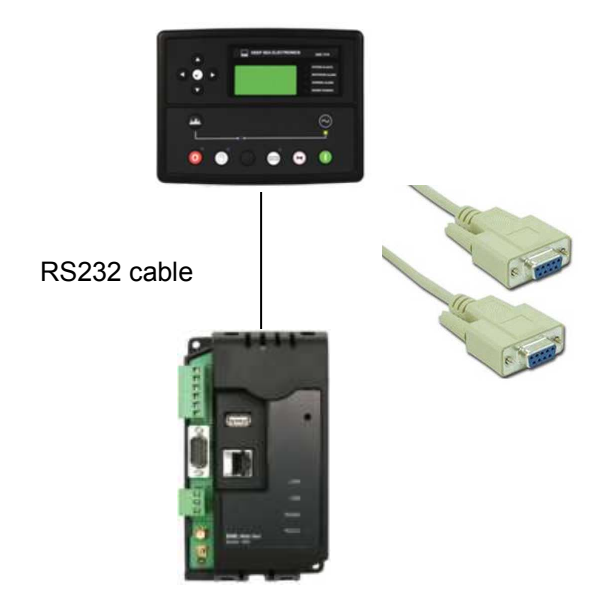

#### **4.5.6 RS485 (SINGLE CONTROLLER)**

RS485 connection utilises twisted pair RS485 cable with 120 Ω termination resistors as per RS485 standard.

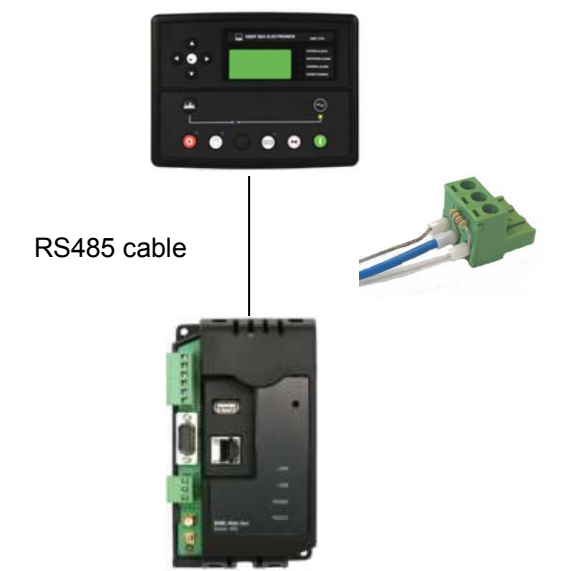

#### **4.5.7 RS485 (MULTIPLE CONTROLLER)**

RS485 connection utilises twisted pair RS485 cable with 120 Ω termination esistors as per RS485 standard.

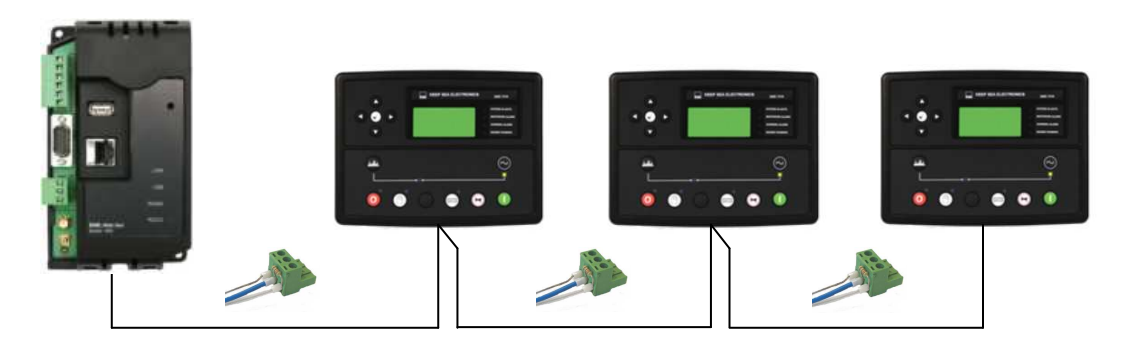

**NOTE: DSE stock and supply Belden cable 9841 which is a high quality 120** Ω **impedance cable suitable for RS485 use (DSE part number 016-030)** 

## **4.5.8 ETHERNET (SINGLE CONTROLLER)**

Ethernet connection utilises a standard Ethernet cable with RJ45 connectors.

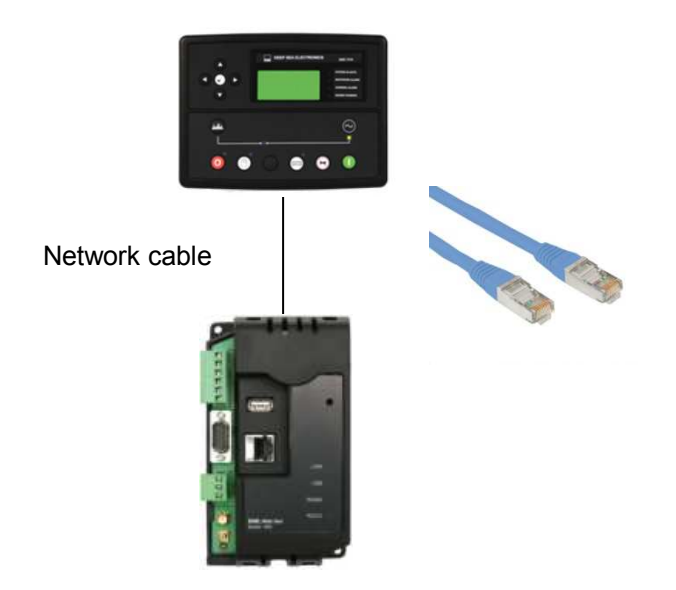

## **4.5.9 ETHERNET (MULTIPLE CONTROLLER)**

Ethernet connection utilises a standard Ethernet cable with RJ45 connectors.

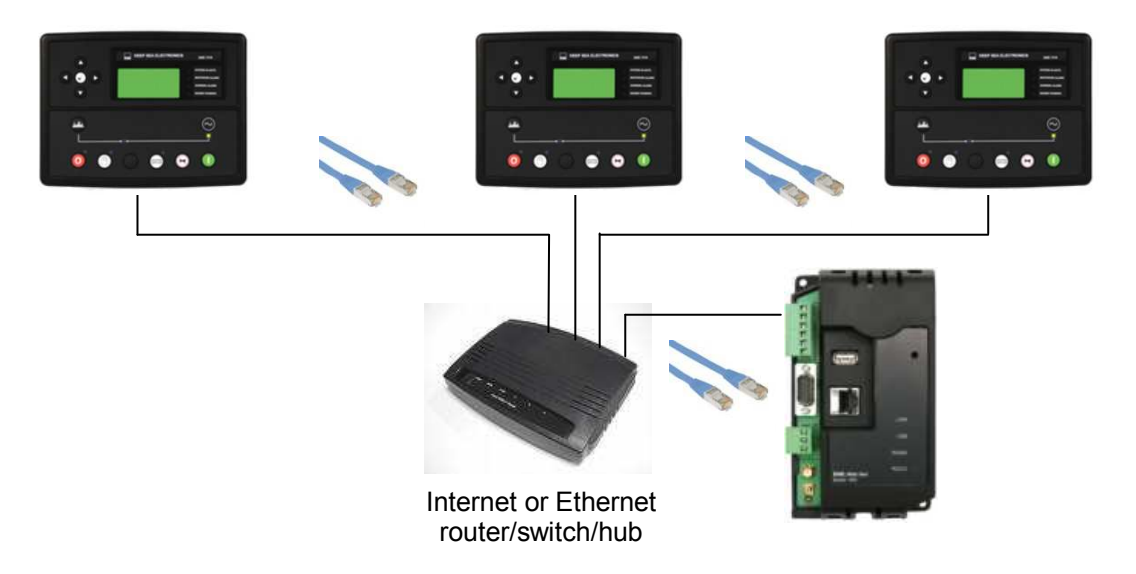

## **4.6 TYPICAL CONNECTION TO DSEWEBNET® SERVER**

The DSEGateway® communicates with the DSEWebNet® Server at regular (configurable) intervals to upload its logged data to the main database.

This connection is via Ethernet (or internet) or GPRS (internet over the GSM cellular network).

## **NOTE: GSM / GPRS service is not available with DSE891 Ethernet Gateway.**

#### **4.6.1 DSEWEBNET® SERVER CONNECTION INFORMATION**

This sections contains information that may be useful to the I.T. or Network Managers on sites where the DSEGateway® is installed.

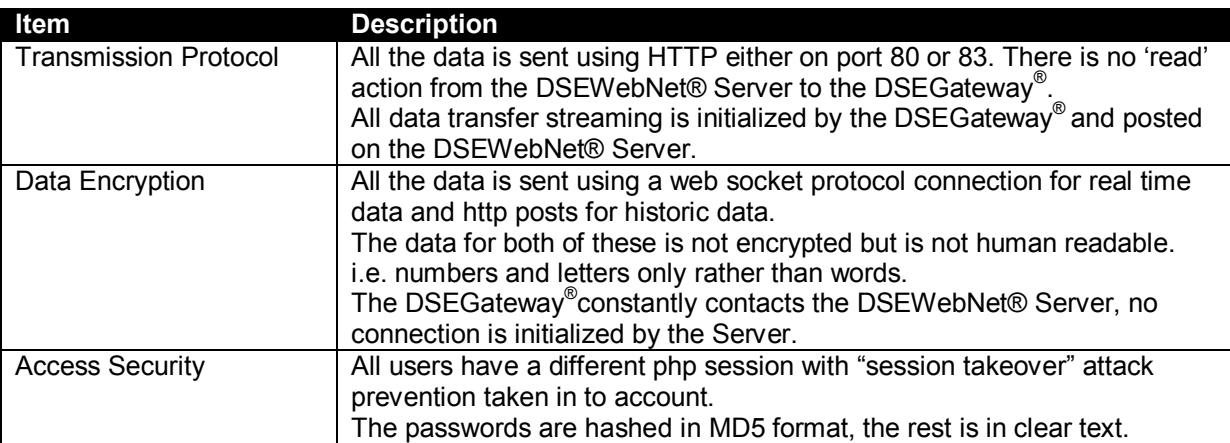

#### **4.6.2 VIA ETHERNET**

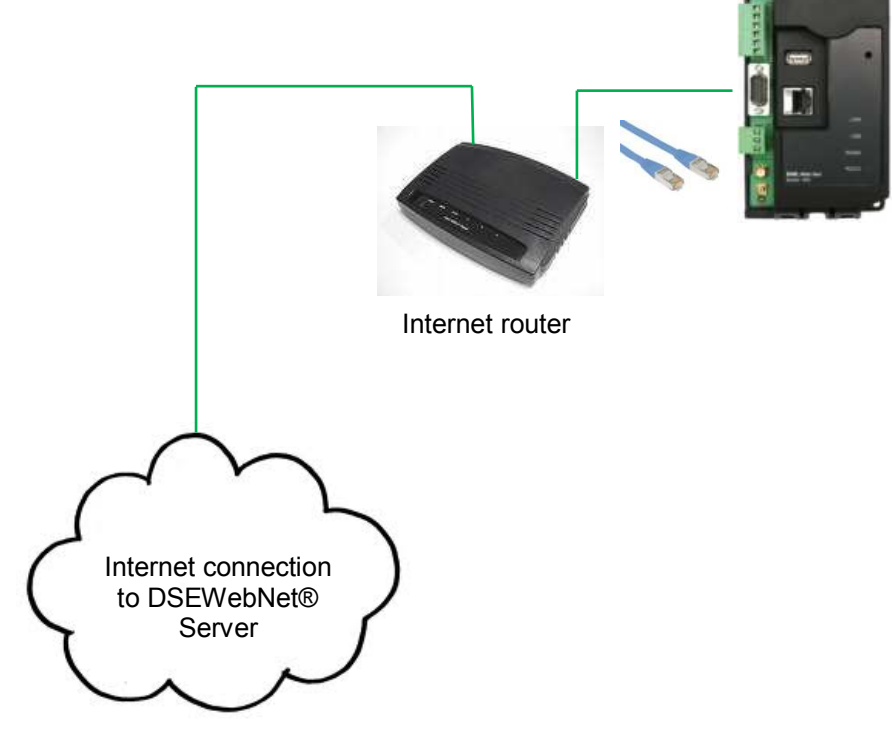

## **4.6.3 VIA GPRS (DSE890 3G GATEWAY ONLY)**

# **ANOTE: GSM / GPRS service is not available with DSE891 Ethernet Gateway.**

A 2G or 3G GSM SIM card can be fitted into the DSE890. This provides GRPS connection to the DSEWebNet® Server.

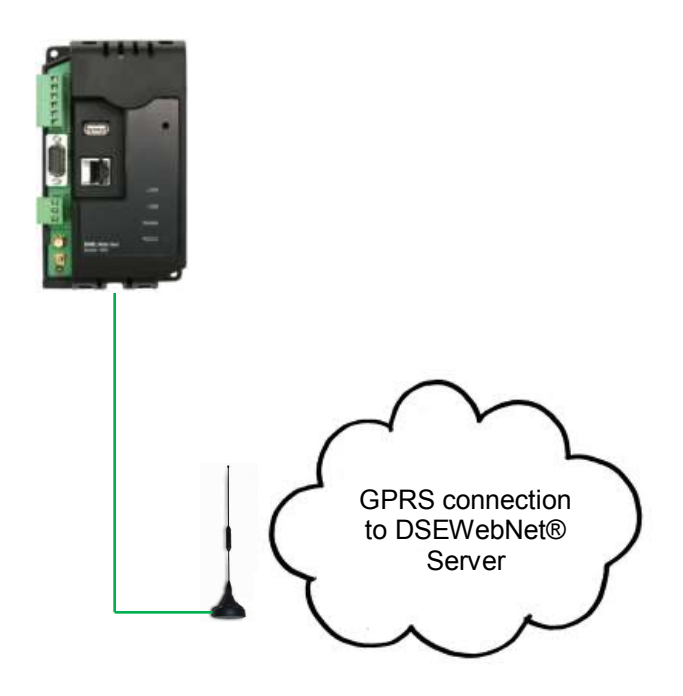

# **5 CONTROLS AND INDICATIONS**

## **5.1 RESET PUSHBUTTON**

The reset push button, accessible by removing the front cover or via the small hole and by using an insulated narrow point, is provided to set the device back to factory settings.

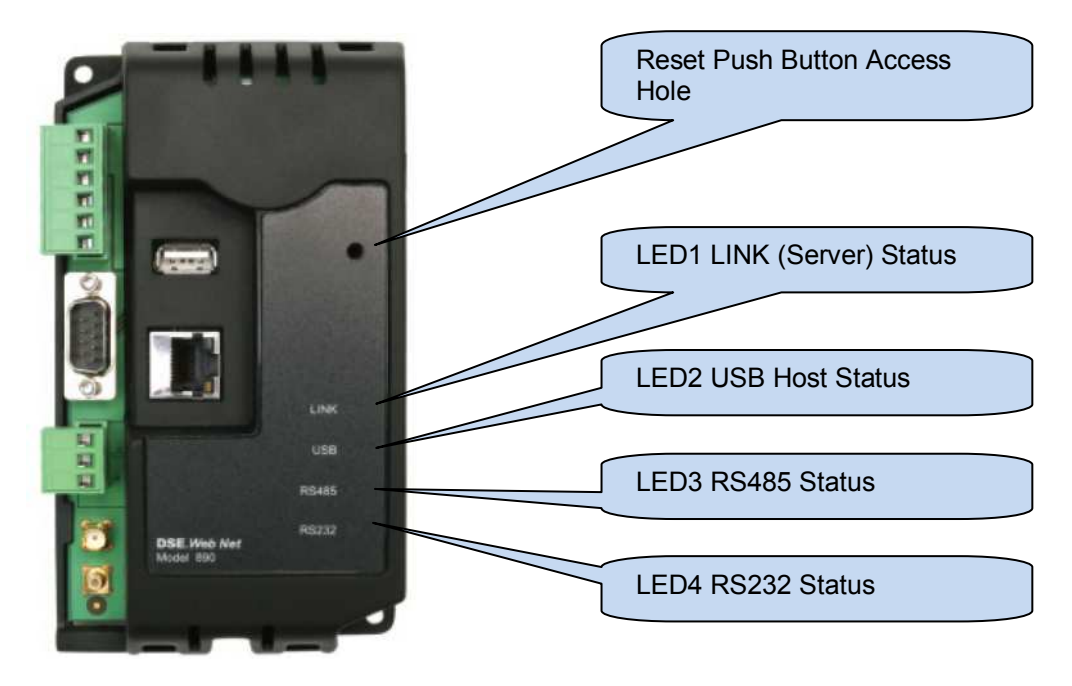

Press and hold the button to activate the reset sequence :

- 1. Press and HOLD the reset pushbutton.
- 2. All LEDs light YELLOW for a short time.
- 3. All LEDs extinguish for a short time.
- 4. LEDs illuminate one at a time LED4, LED3, LED2, LED1.
- 5. All LEDs illuminate YELLOW.
- 6. Reset has completed and the reset push button can be released.

Once reset, the Gateway must be reconfigured

It's factory set IP address is *192.168.1.100*. Username: *Admin*, Password *Password1234*

#### **5.2 LED INDICATIONS**

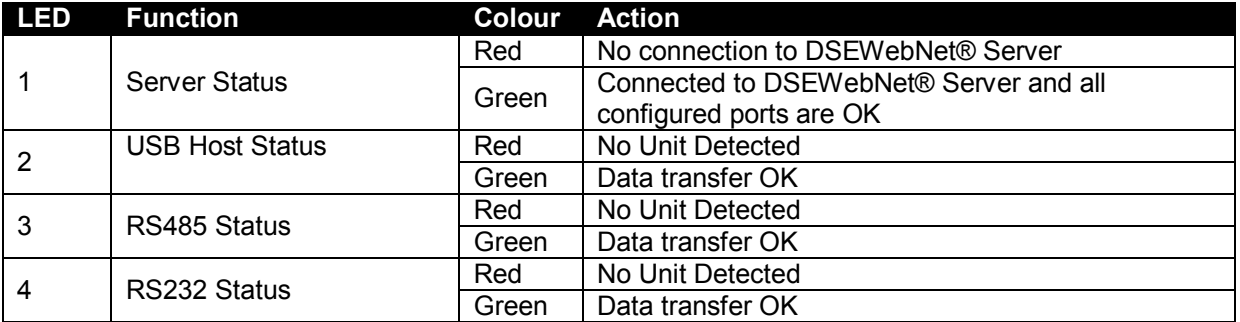

# **6 SETUP**

The DSEGateway<sup>®</sup> is setup using a PC with web browser and a 'straight through' or 'crossover' network cable.

#### **6.1 BROWSER COMPATIBILITY**

#### **6.1.1 GOOGLE CHROME**

The DSEGateway<sup>®</sup> management pages are optimised for Google Chrome web browser.

#### **6.1.2 INTERNET EXPLORER**

#### **Internet Explorer 9 and above**

The DSEGateway® management pages are optimised for Internet Explorer 9 and above.

#### **Internet Explorer 8**

'Google Chrome FRAME Plugin' must be installed, available from the internet.

#### **Internet Explorer 7 and earlier**

Internet Explorer 7 and earlier versions are not supported.

#### **6.1.3 MOZILLA FIREFOX**

The DSEGateway® management pages are optimised for Mozilla Firefox

#### **6.1.4 SMARTPHONE BROWSERS**

Smartphone browsers are not supported by the DSEGateway<sup>®</sup> management pages.

## **6.2 CONNECTING TO THE GATEWAY MANAGEMENT PAGES**

Consult the company IT department before making changes to PC network settings.

Connect the DSEGateway® ethernet port directly to the PC Ethernet port. It is possible to sse either a 'straight through' or 'crossover' network cable.

Set the PC IP address as shown.

Using Google Chrome, Microsoft Internet Explorer or Mozilla Firefox, enter the IP address of the gateway.

Enter the username and password of the Gateway :

# **NOTE: Password is CASE SENSITIVE.**

For further details refer to the following DSE publications available from our website : www.deepseaplc.com

057-168 DSEWebNet® Software Manual

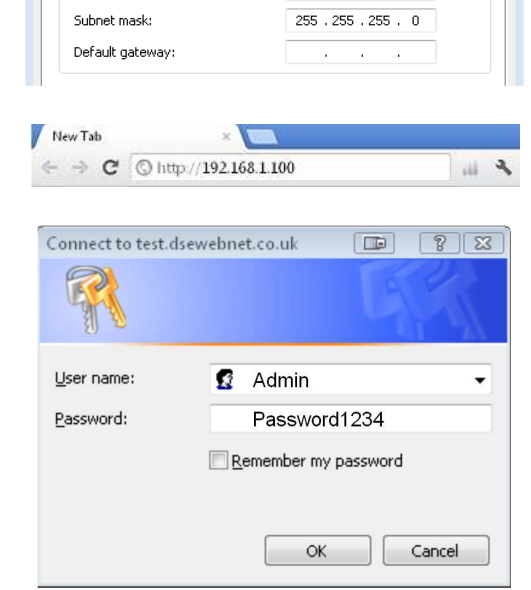

You can get IP settings assigned automatically if your network supports<br>this capability. Otherwise, you need to ask your network administrator<br>for the appropriate IP settings.

 $192.168.1.99$ 

Internet Protocol Version 4 (TCP/IPv4) Properties

Obtain an IP address automatically ⊙ Use the following IP address: -

General

IP address:

 $\boxed{2}$ 

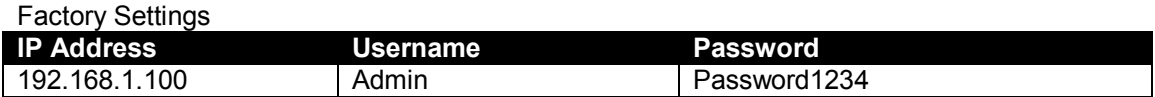

#### **6.3 STATUS**

The Status pages show information that can be used for diagnostics and give a level of confidence that the system is working as expected. Along with DSEGateway® physical information, the displays also indicate the state of the various communication ports in use.

The information is separated into subtabs:

Info Network Location 10 MODBUS Data Usage

Depending upon the type of the DSEGateway®, different information is displayed.

#### **6.3.1 INFO**

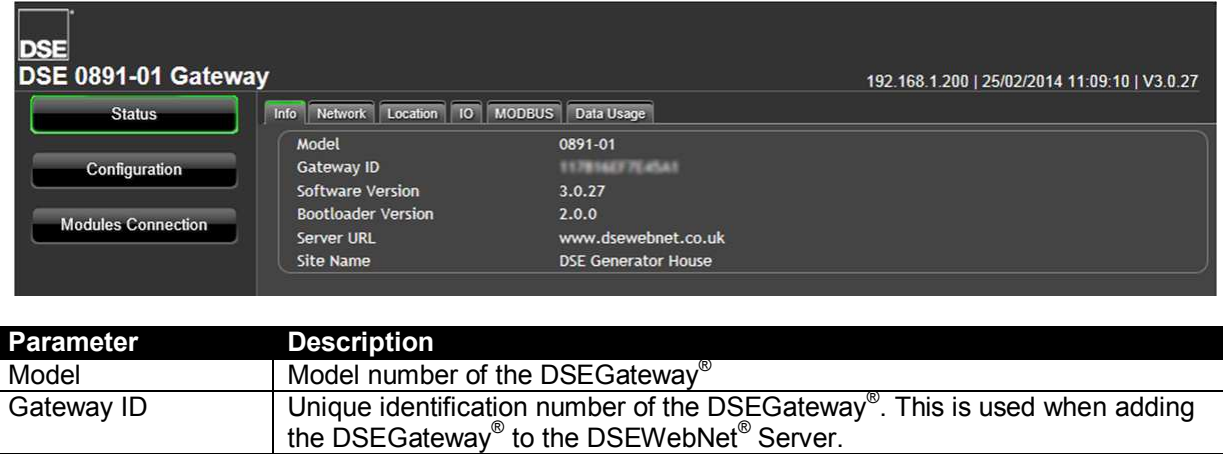

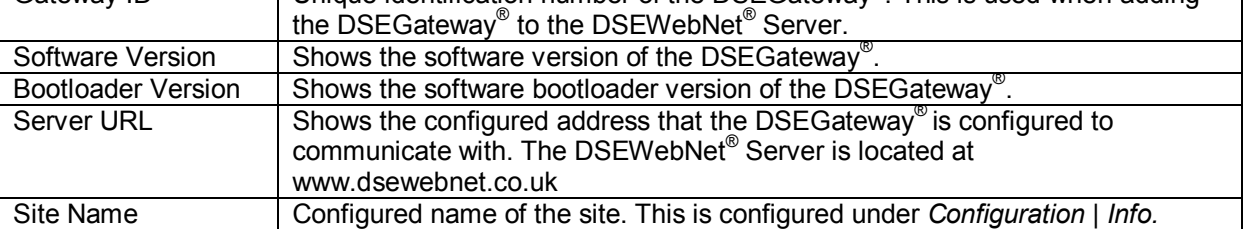

#### **6.3.2 NETWORK**

Shows the current network settings in use on the DSEGateway® and a status of the connection to the DSEWebNet® Services.

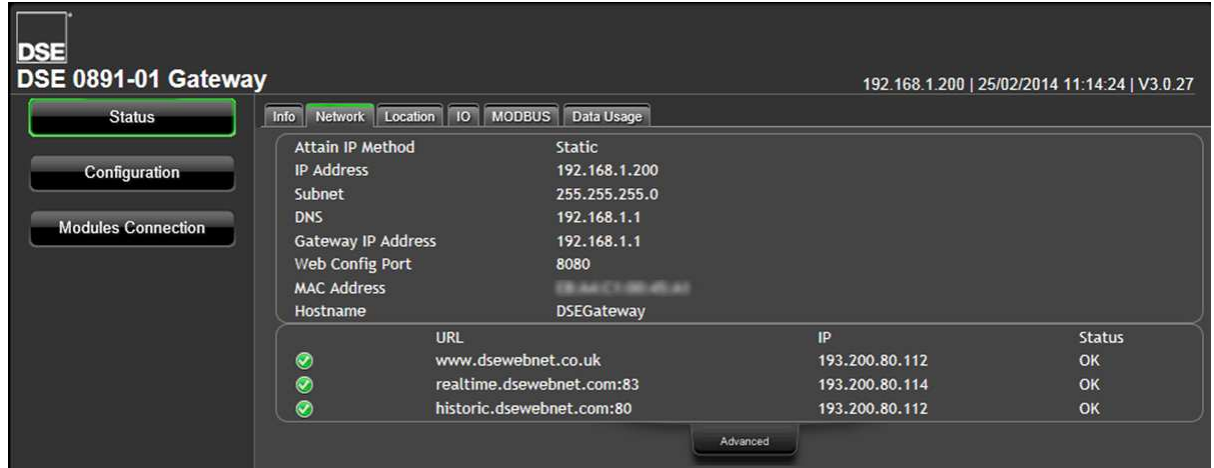

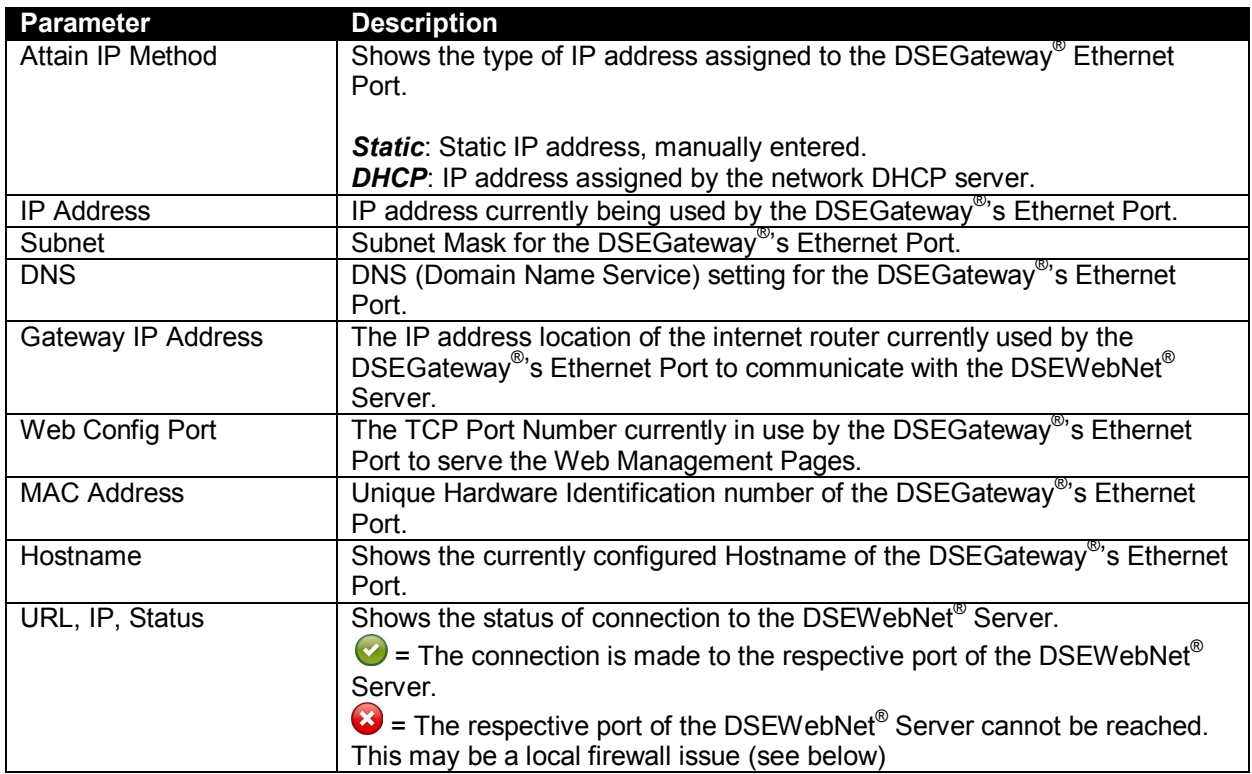

The following URLs and port numbers must be accessible by the DSEGateway®'s Ethernet Port. This may require the local I.T. Manager adding the URLs to router *whitelists* and opening the required ports in any related routers and/or firewalls.

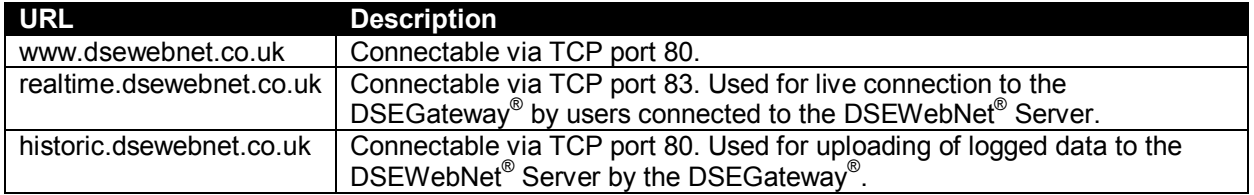

#### **6.3.3 GSM (DSE890 GATEWAY ONLY)**

## **NOTE: GSM status is not available with DSE891 Ethernet Gateway.**

Provides diagnostic information for the GSM connection.

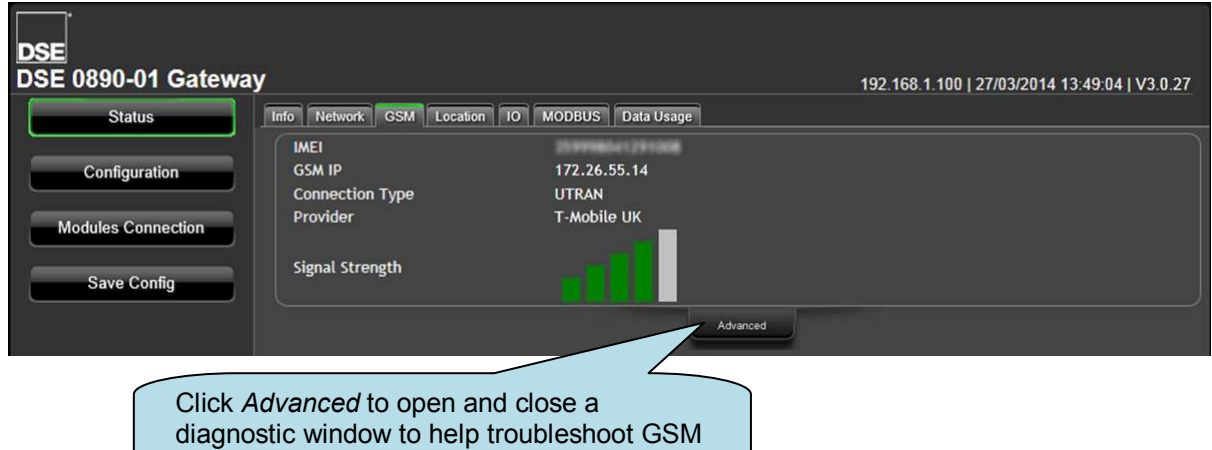

connection issues (DSE890 only)

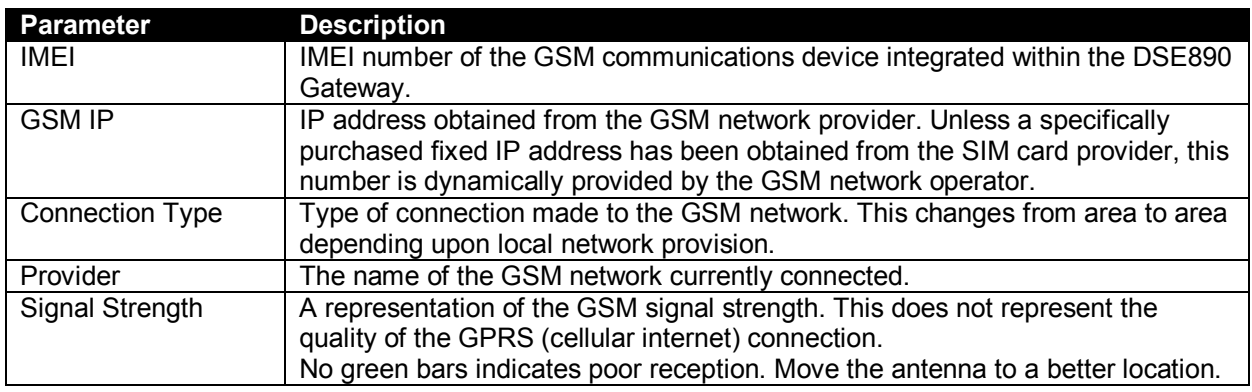

#### **6.3.3.1 ADVANCED**

The advanced section shows diagnostic information that may assist DSE Technical Support in the case of GSM connection issues.

Example showing a successful connection to a GSM Network, resulting in an IP address being assigned to allow TCP connection.

```
[13:40:46]->Waiting for module...
[13:40:51]->Starting GSM ...
[13:40:52]->gsm_register: searching for Network<br>[13:40:52]->gsm_register: searching for Network<br>[13:41:24]->gsm_register: registered to Home Network
 [13:41:40]->gsm_monitor:T-Mobile UK,172.26.55.14,69
```
 $\mathsf{I}$ 

#### **6.3.4 LOCATION**

Shows the current location of the DSEGateway<sup>®</sup>. For DSE890, this is either a fixed or GPS devised location, depending upon configuration. For DSE891 this is a fixed (user configured) location.

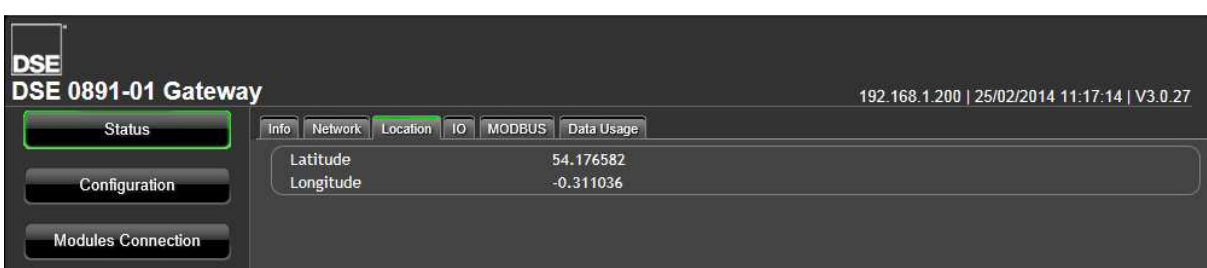

#### **6.3.5 I/O**

Shows the state of the DSEGateway<sup>®</sup> I/O (Inputs/Outputs). These are configured in the *Configuration | I/O* tab.

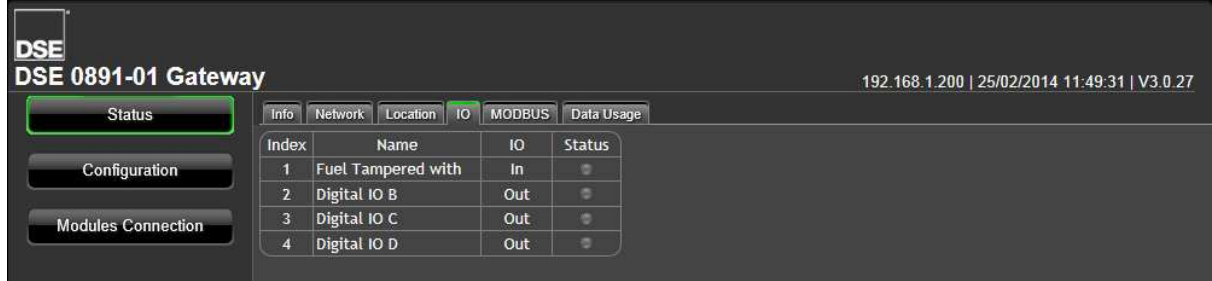

#### **6.3.6 MODBUS**

Shows the status of the data transfer between the DSEGateway® and the connected controller(s). When operating correctly, the packets *Received* increment as the packets *Sent* increase. Unconfigured ports show 0 (zero) for both *Sent* and *Received* as no communications takes place.

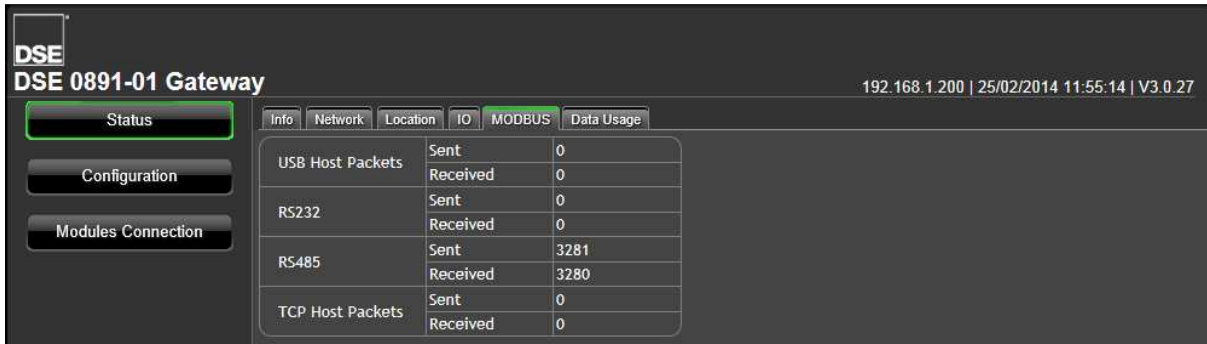

*Installation* 

#### **6.3.7 DATA USAGE**

Shows the amount of data sent by the DSEGateway® to the DSEWebNet® server. This is useful when determining if the correct package has been purchased from the SIM Card or internet provider.

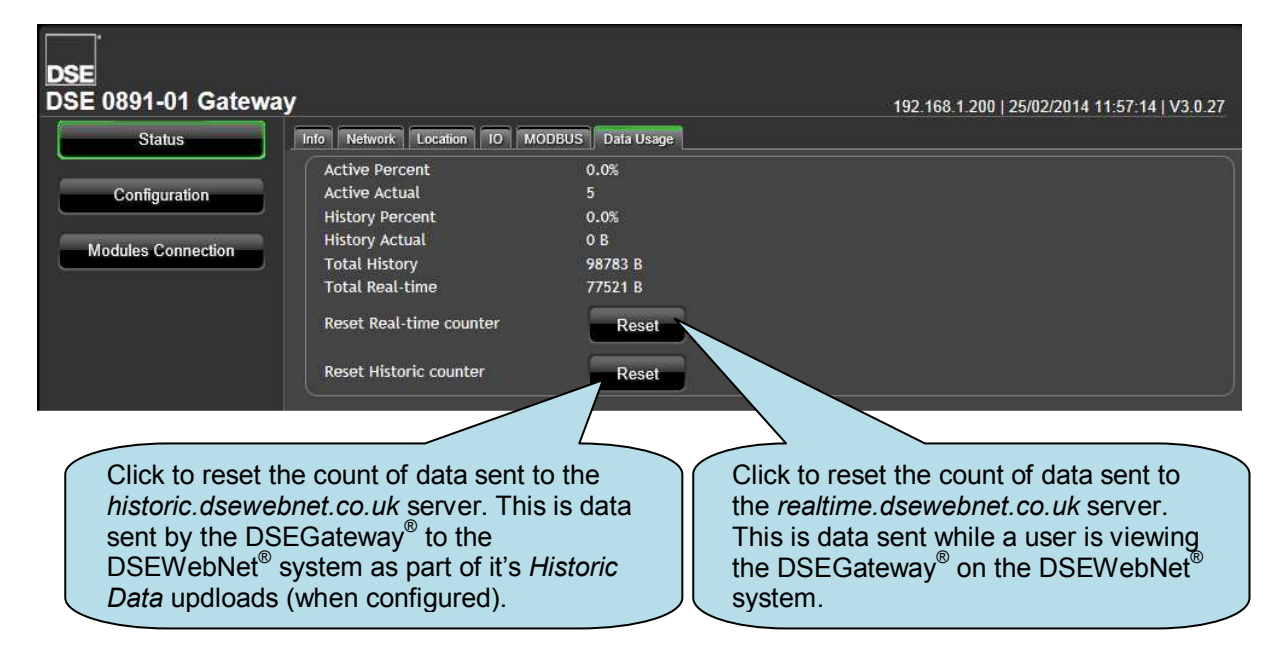

## **6.4 CONFIGURATION**

DSEGateway® configuration is separated into separate pages.

**NOTE: Upon changing a parameter on any of the pages, the** *Apply* **button must be pressed before exiting the current page. This stores the new settings and allows settings on other pages to be changed. A new button,** *Save Config* **becomes available after** *Apply* **is clicked.**

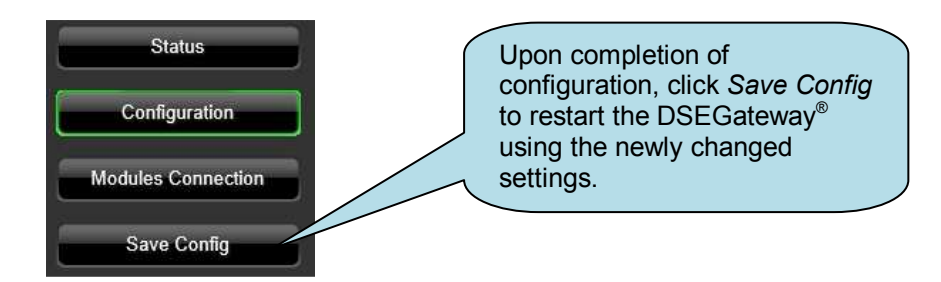

#### **6.4.1 INFO**

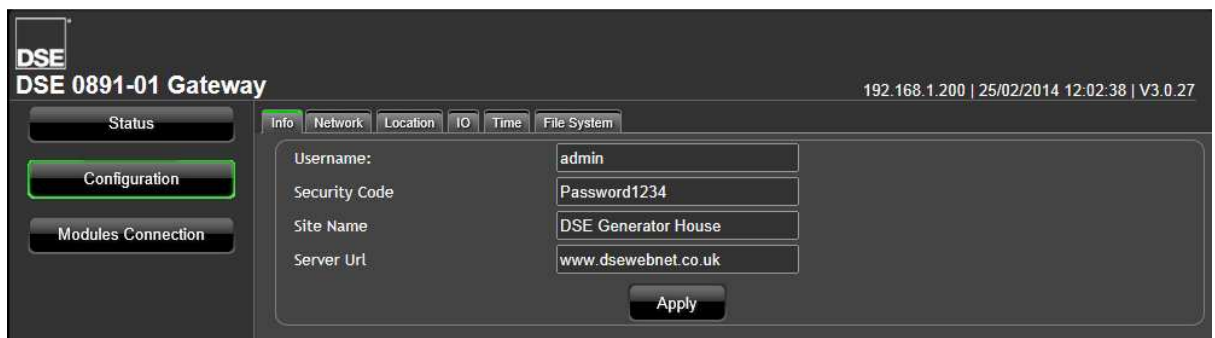

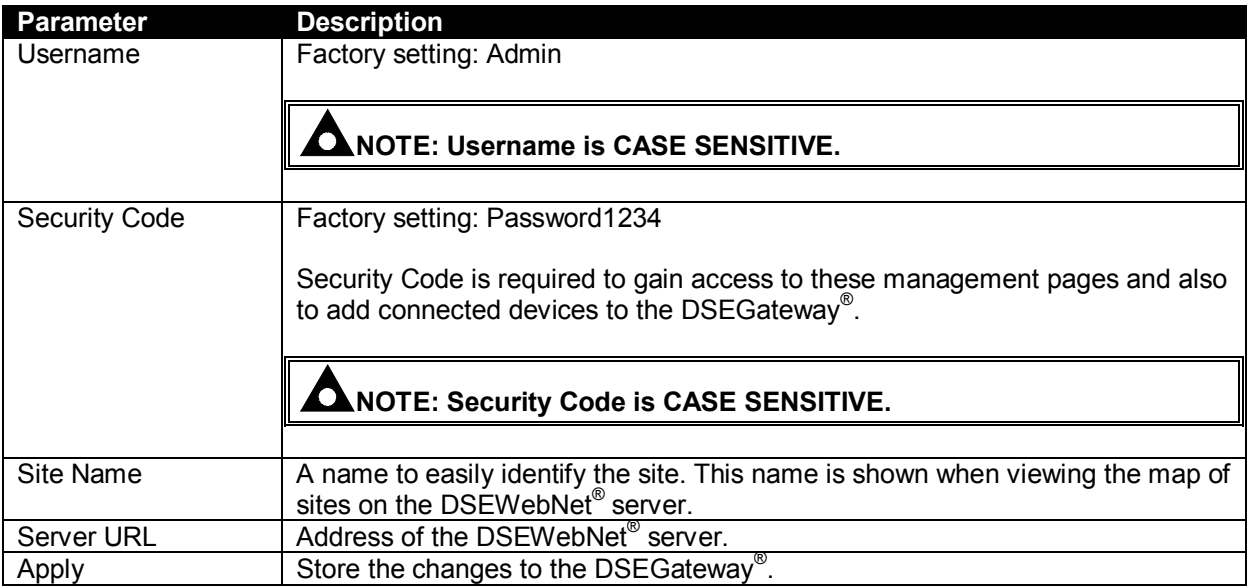

#### **6.4.2 NETWORK**

Consult with the IT/Network manager of the site that the DSEGateway® is connected to before making any changes to these settings.

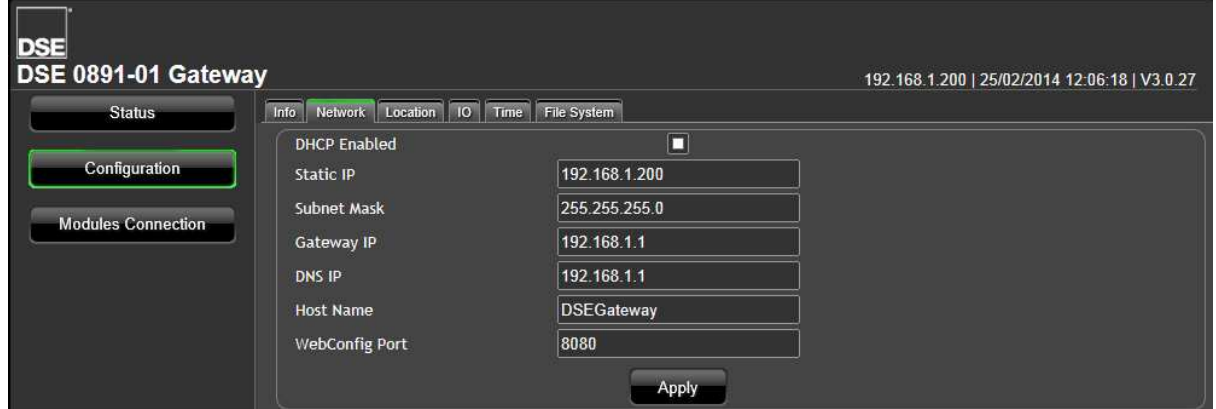

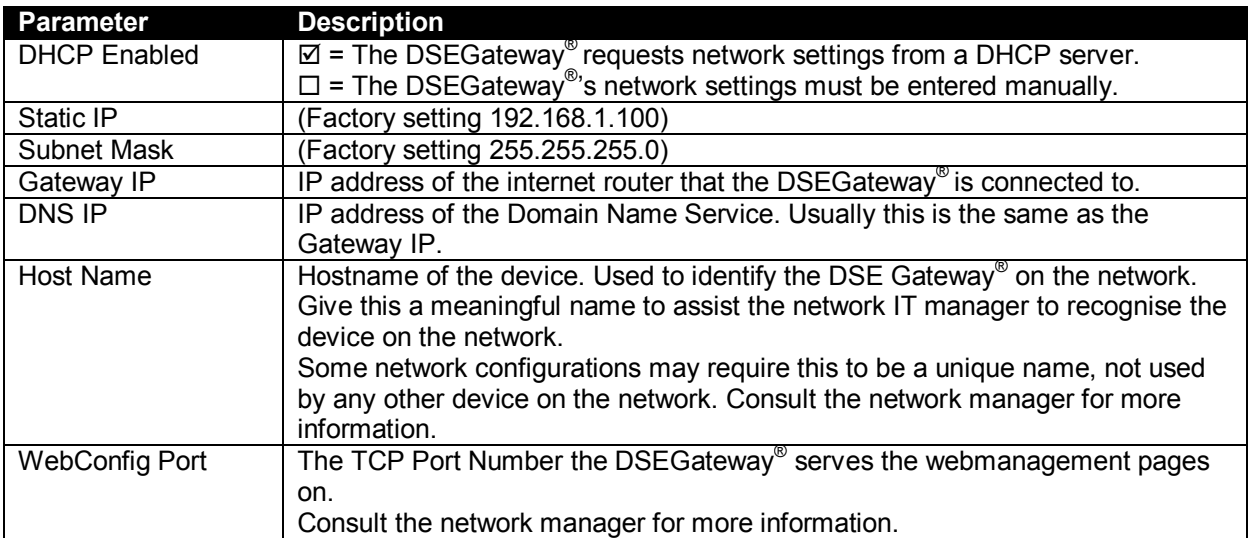

# **6.4.3 GSM (DSE890 GATEWAY ONLY)**

# **NOTE: GSM configuration is not available with DSE891 Ethernet Gateway**® **.**

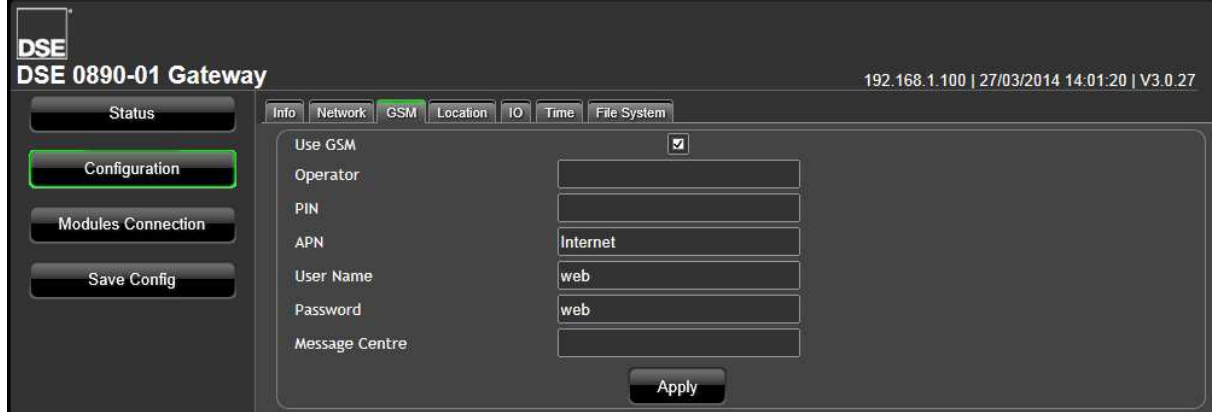

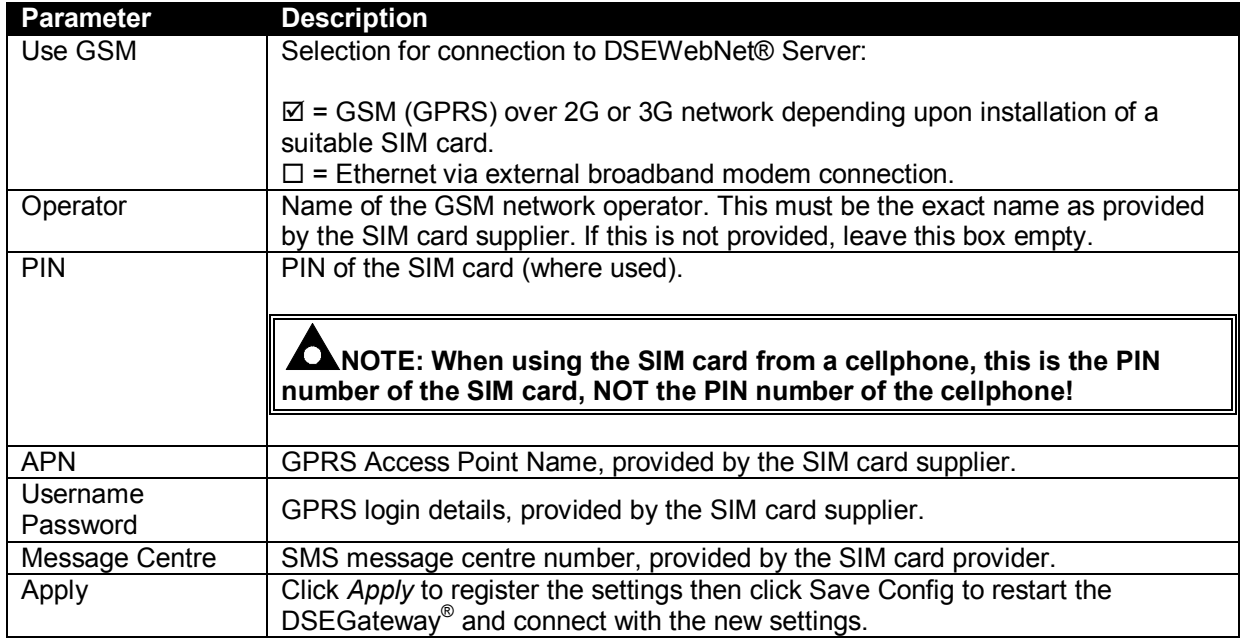

#### **6.4.4 LOCATION**

This is the location of the Site and the location that is used by the DSEWebNet® service when placing the Site Icon onto the world map.

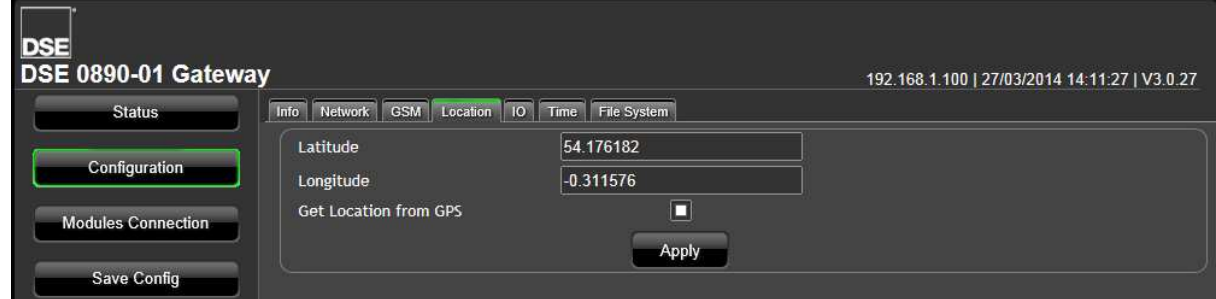

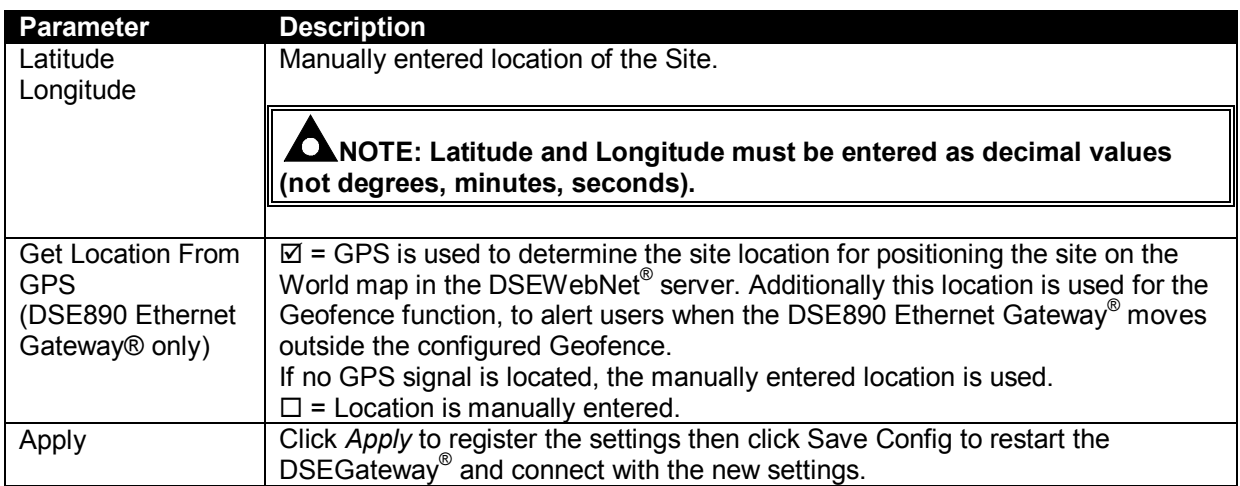

## **6.4.5 I/O**

Allows configuration of the DSEGateway<sup>®</sup> I/O (Inputs/Outputs)

![](_page_33_Picture_80.jpeg)

![](_page_33_Picture_81.jpeg)

#### **6.4.6 TIME**

Allows configuration of the DSEGateway® real time clock.

![](_page_33_Picture_82.jpeg)

#### **6.4.7 FILE SYSTEM**

![](_page_34_Picture_117.jpeg)

DSE Technical Support advise this to be performed.

Firmware Upgrade Allows "Over The Air" (OTA) updates to the firmware of the DSEGateway<sup>®</sup>.

Restart Gateway  $\overline{\phantom{a}}$  Reboots the DSEGateway<sup>®</sup>. This is necessary after a Firmware Upgrade.

connection to the DSEWebNet<sup>®</sup> service.

time a module is connected.

This can be performed for example if updates are made to the templates and

This erases all 'template' files from the DSEGateway®. The latest version templates are downloaded automatically from the DSEWebNet® Server next

Select the required version and click *Upgrade*. This requires an active

#### **6.4.8 BOOTLOADER UPGRADE**

The *Bootloader* is a small program within the DSEGateway® that handles the updating of the firmware within the device. Sometimes it may be necessary to update the Bootloader before the firmware can be updated.

When available, bootloader upgrade files are available from Deep Sea Electronics PLC website www.deepseaplc.com.

![](_page_35_Picture_300.jpeg)

![](_page_35_Picture_301.jpeg)

A USB flash memory stick formatted to *FAT* is alsro required. See Section entitled *How to Format a USB Flash Memory Stick to FAT*, elsewhere in this document.

To update the Bootloader:

- Place the Bootloader update file on to the memory stick.
- Remove the DC power supply from the DSEGateway<sup>®</sup>.
- $\bullet$  Insert the memory stick into the DSEGateway<sup>®</sup>.
- Reapply the DSE power supply to the DSEGateway<sup>®</sup>.
- Wait for the four status LEDs to illuminate GREEN.
- The Bootloader updater file has been transferred to the DSEGateway<sup>®</sup>.
- Remove the DC power supply from the DSEGateway<sup>®</sup>.
- Remove the memory stick from the DSEGateway<sup>®</sup> .
- Reapply the DSE power supply to the DSEGateway<sup>®</sup>.
- Wait for the four status LEDs to illuminate GREEN.
- Remove the DC power supply from the DSEGateway<sup>®</sup>.
- The DSEGateway<sup>®</sup> Bootloader has been updated.
- Proceed to update the firmware as below.

![](_page_35_Picture_21.jpeg)

#### **6.4.9 FIRMWARE UPGRADE**

When available, firmware upgrade files are available from Deep Sea Electronics PLC website www.deepseaplc.com.

To do this, Firmware update files are required as follows:

![](_page_35_Picture_302.jpeg)

A USB flash memory stick formatted to *FAT* is also required. See Section entitled *How to Format a USB Flash Memory Stick to FAT*, elsewhere in this document.

To update the Firmware:

- Copy the upgrade files onto the USB flash memory stick and insert this into the 'USB Host' socket of the DSEGateway<sup>®</sup>.
- Once inserted, click *Restart Gateway* or power cycle the DSEGateway® . The module is restarted and the upgrade process begins.
- The LEDs cycle a number of times showing the update process.
- Once complete, all LEDs illuminate GREEN on the DSEGateway<sup>®</sup>. This shows that the upgrade is successful.
- Remove the USB memory stick and remove the DC power from the DSEGateway®. Wait a few seconds, then reapply DC power.

#### **6.4.10 HOW TO FORMAT A USB FLASH MEMORY STICK TO FAT**

- Insert memory stick into PC USB port.
- Browse to *Computer* in Windows Explorer.
- Identifty the memory stick, *Right Click* the device and select *Format*.
- Select *FAT* and click *Start*.

![](_page_36_Figure_6.jpeg)

## **6.5 MODULES CONNECTION**

#### **6.5.1 DSEWEBNET**

This page configures how the DSEGateway® communicates wih the DSEWebNet® server.

**NOTE: A maximum of 5 connections can be made in the DSE WebNet page. That is a maximum of 5 controllers are supported on DSEWebNet**®  **by each DSEGateway**® **.**

**NOTE: If a Port is used in the Modbus section, it cannot be used to create a DSEWebNet® Connection.**

**NOTE: RS232 is a** *single master, single slave* **system. This means that only one entry must be created for RS232 in the** *Port* **column.**

Ο **NOTE: USB is a** *single master, single slave* **system. This means that only one entry must be created for USB in the** *Port* **column.**

![](_page_37_Picture_98.jpeg)

![](_page_37_Picture_99.jpeg)

#### **6.5.1.1 MASTER**

These are the settings of the DSEGateway® port that is used to connect to the DSE controller).

![](_page_38_Picture_120.jpeg)

#### **6.5.1.2 LOCATION**

![](_page_39_Picture_123.jpeg)

## **6.6 MODBUS**

**NOTE: This section is only used when setting up the DSEGateway**®  **to operate as a communications protocol convertor. This section must be left with no entries if using the DSEGateway**®  **with the DSEWebNet® system.**

O **NOTE: A maximum of 5 connections can be made in the** *Modbus* **page. That is a maximum of 5 controllers are supported for protocol conversion by each DSEGateway**® **.**

O **NOTE: Ports used in the** *Modbus* **section are dedicated to protocol conversion and cannot be used to connect a module to the DSEWebNet® system.**

This page is used to configure the DSEGateway<sup>®</sup> as a Modbus Gateway to allow conversion across the various ports.

It can be used for example to set *USB* as a modbus master to connect to any DSE controller fitted with a USB port and supporting the DSE Configuration Suite SCADA function.

![](_page_40_Figure_7.jpeg)

#### **6.6.1 SLAVE**

These are the settings of the DSEGateway® port this is connected to the monitoring device.

![](_page_40_Picture_173.jpeg)

#### **6.6.2 MASTER**

These are the settings of the DSEGateway® port that is used to connect to the DSE controller.

![](_page_41_Picture_146.jpeg)

#### **6.6.3 EXAMPLE OF MODBUS GATEWAY SETTINGS.**

![](_page_41_Picture_147.jpeg)

Index 1 is receiving modbus requests from the external monitoring system on **Ethernet, TCP Port 502.**

This is being transferred to the DSE controller via the **USB Host** port on the DSEGateway®

# **7 FAULT DIAGNOSIS**

![](_page_42_Picture_230.jpeg)

![](_page_43_Picture_88.jpeg)

# **8 MAINTENANCE, SPARES, REPAIR AND SERVICING**

The module is designed to be *Fit and Forget*. As such, there are no user serviceable parts. In the case of malfunction, contact your original equipment supplier (OEM).

If additional plugs are required, please contact the DSE Sales department using the part numbers below.

![](_page_44_Picture_108.jpeg)

If antennae or USB cables are required, please contact the DSE Sales department using the part numbers below.

![](_page_44_Picture_109.jpeg)

## **9 WARRANTY**

DSE provides limited warranty to the equipment purchaser at the point of sale. For full details of any applicable warranty, contact the original equipment supplier (OEM).

## **10 DISPOSAL**

#### **10.1 WEEE (WASTE ELECTRICAL AND ELECTRONIC EQUIPMENT)**

Electrical and Electronic equipment must be stored, collected, treated, recycled and disposed of separately from other waste.

![](_page_44_Picture_12.jpeg)

*This page is intentionally blank*